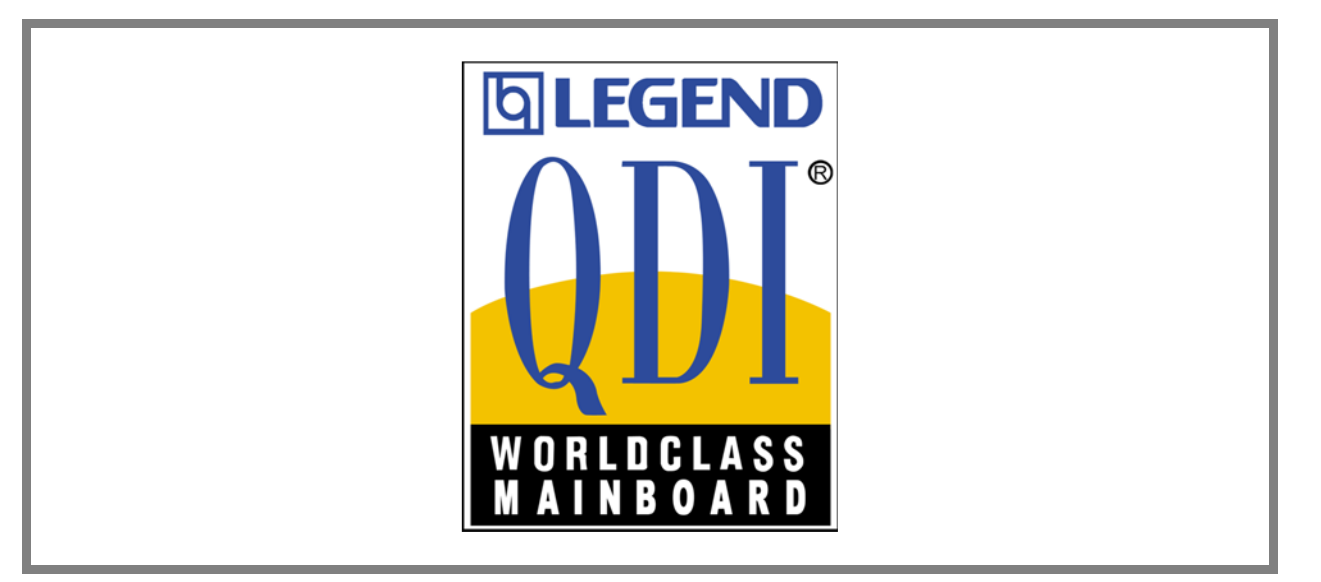

# **Legend-QDI PlatiniX 4N**

# **Manuel d'utilisation**

#### **Note Importante :**

Le présent manuel est destiné aux cartes mères de la série PlatiniX 4N. Chaque carte mère est soigneusement conçue pour les utilisateurs désirant des fonctions différentes.

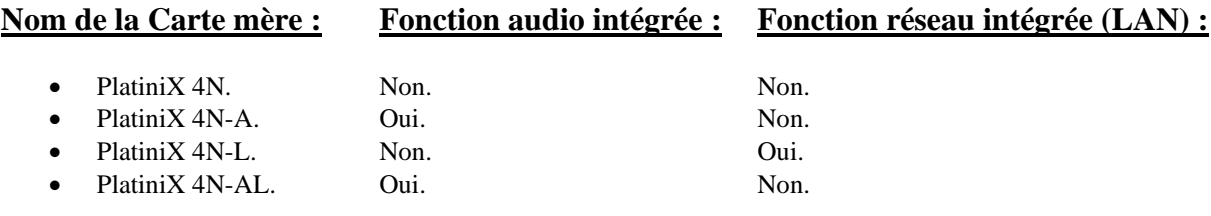

#### **Attention :**

S'assurer d'avoir correctement déconnecté le cordon du boîtier d'alimentation avant d'ajouter ou soustraire des cartes d'extensions ou d'autres périphériques, spécialement lors de la manipulation des barrettes de mémoire RDRAM, sinon la carte mère ou les barrettes de mémoires risque d'être sérieusement endommagées.

#### **Attention :**

S'assurer d'avoir correctement ajouté de la pâte thermique entre le processeur Intel Pentium 4 et le dissipateur thermique afin de garder ces derniers en contact et ainsi correctement dissiper le surplus d'énergie émise.

# **Sommaire :**

#### **1. Introduction**

- **Générale**
- **Fonctions essentielles**
- **2. Instructions d'installation**
	- **Connecteurs externes :**
		- Connecteurs PS/2 clavier et souris
		- Connecteurs USB1 & USB2 et connecteur réseau (Uniquement disponible sur les modèles PlatiniX 4N-A/ et PlatiniX 4N-AL)
		- Prises ligne (Line-in), microphone (Mic-in), haut-parleur (Speaker-out) et port MIDI/joystick (Caractéristique technique optionnelle uniquement disponible sur les modèles PlatiniX 4N-A/ et PlatiniX 4N-AL)
		- Connecteurs port parallèle et ports séries
		- Connecteurs USB3 & USB4
		- Connecteur d'alimentation ATX 12V et connecteur d'interrupteur de fonctionnement (POWER SW)
		- Connecteur de LED disque dur (HD\_LED)
		- Connecteur d'interrupteur de redémarrage (RESET)
		- Connecteur de haut-parleur (SPEAKER)
		- Connecteur de LED ACPI (ACPI LED)
		- Connecteur de LED "green" (GREEN LED)
		- Connecteur d'interrupteur de mise en veille (SLEEP SW)
		- Connecteur de LED de fonctionnement (PWR LED)
		- Connecteur d'interrupteur de verrouillage (KEY LK)
		- Connecteur infra rouge (IrDA)
		- Connecteurs audio internes (CD\_IN, AUXIN, MODEM) (Caractéristique technique optionnelle uniquement disponible sur les modèles PlatiniX 4N-A/ et PlatiniX 4N-AL)
		- Connecteur audio (PC-PCI)
		- Connecteurs de ventilateurs (PWRFAN, CPUFAN, CHSFAN et RIMMFAN)
		- Wake-up On LAN (WOL)
		- Wake-up On internal/external Modem (WOM)
		- Connecteur d'interface « Communication and Networking Riser » (CNR)
		- Connecteur quatre broches SMBus (SMBUS)
		- Interrupteur de sécurité châssis (CHSSEC)
		- Interface audio (Caractéristique technique optionnelle uniquement disponible sur les modèles PlatiniX 4N-A/ et PlatiniX 4N-AL)
		- Interrupteur de détection d'intrusion (JINTR)
		- Description des principaux connecteurs d'extension et ports d'E/S

#### • **Configuration des cavaliers :**

- Broches permettant le nettoyage du CMOS « Clear CMOS »
- Broches permettant l'activation ou la désactivation de la fonction de démarrage par saisie d'un mot de passe au clavier (JKB)
- Broches permettant l'activation ou la désactivation de la fonction audio intégrée (JSD)
- Broches permettant l'activation ou la désactivation de la fonction de réveil par périphériques USB (JFUSB et JUSB)
- Broches permettant l'activation ou la désactivation de la fonction de protection contre le flashage de BIOS involontairement provoqué « BIOS-ProtectEasy » (JAV)

#### **3. Description du BIOS**

• **Procédure de mise à jour de BIOS :**

#### • **Description du BIOS Award :**

- Entrer dans le menu de BIOS
- Charger les réglages optimisés par défaut (« Load Optimized Defaults »)
- « Standard CMOS Features Setup »
- « CPU SpeedEasy Setup »
- « Advanced BIOS Features Setup »
- « Advanced Chipset Features Setup »
- « Power Management Setup »
- « PNP/PCI Configurations Setup »
- « Integrated Peripherals »
- « PC Health Status »
- Mot de passe administrateur (« Set Supervisor Password »)
- Mot de passe utilisateur (« Set User Password »)
- Démarrer avec les réglages de BIOS par défaut

#### *Appendice :*

- CD-ROM d'utilitaires et de pilotes Legend-QDI
- BIOS ProtectEasy
- Norton Antivirus
- LogoEasy
- RecoveryEasy
- BootEasy
- Advance 6C (Français)
- Schéma descriptif

# **Chapitre 1 :**

# **Introduction :**

# **Générale**

La carte mère PlatiniX 4N utilise le chipset Intel® 850, ce chipset est composé de deux composants, le 82850 Memory Controller Hub (MCH) et le 82801 BA I/O Controller Hub2 (ICH2), offrant une plate-forme PC/ATX à compatibilité élevée de haute performance et restant abordable. Les nouvelles technologies intégrées, ainsi que l'AGP 4X, l'audio AC'97 intégré (en option, offrant jusqu'à 6 canaux audio avec une carte CNR), le LAN intégré (en option), les 4 ports USB et le support ATA33/66/100 offrent à l'utilisateur une solution multimédia avancée à un prix raisonnable. Elle fournit un bus système à 400MHz pour supporter les processeurs Intel® Pentium® 4 Socket 478. Elle supporte des mémoires RDRAM 300/400MHz jusqu'à 2Go. Elle offre également des caractéristiques avancées telles que le réveil par périphériques USB (Wake up by USB devices), le réveil par réseau (Wake-on-LAN), le réveil par MoDem (Wake-on-MoDem) mais également le Keyboard Password Power-on, allumage par saisie d'un mot de passe. Le Suspend to RAM, implémentation optimale des spécifications ACPI réduisant la consommation d'énergie du PC au plus bas niveau et permettant un réveil rapide. ManageEasy, notre application de gestion de système est fournie pour activer une surveillance et une configuration à distance du système. Par ailleurs, la technologie BootEasy que la carte mère Legend-QDI PlatiniX 4N exploite, permet un démarrage simple et rapide de votre système.

# **Fonctions essentielles**

#### **Format**

• ATX, 305 mm x 244 mm.

#### **Processeur**

- Supporte une Fréquence de Bus Système (FSB) égale à 400 MHz.
- Supporte les processeurs Intel® Pentium® 4 (Willamette) Socket 478 à 1,5 GHz, 1,6 GHz, 1,7 GHz, 1,8 GHz, 1,9 GHz et au-delà.
- Supporte les processeurs Intel® Pentium® 4 (Northwood) Socket 478 à 2 GHz et au-delà.

#### **Chipset**

• Chipset VIA Apollo PLE133 : VIA VT8601A « North Bridge » et VIA VT82C686B « South Bridge ».

#### **Mémoire système**

- Offre quatre sockets RIMM 168 pins.
- Supporte la mémoire RDRAM double canaux PC800/PC600.
- Supporte 512 Mo de mémoire en utilisant des barrettes de mémoire de 128 Mo en technologie RDRAM
- Supporte 1 Go de mémoire en utilisant des barrettes de mémoire de 256 Mo en technologie RDRAM.
- Supporte 2 Go de mémoire en utilisant des barrettes de mémoire de 512 Mo en technologie RDRAM.
- Supporte une capacité maximale d'intégration de mémoire égale de 2 Go.
- Note : Le canal A est composé des RIMM1 et RIMM3 et le canal B des RIMM2 et RIMM4. Les configurations mémoire des RIMM1 et RIMM2, et des RIMM3 et RIMM4 doivent être strictement identiques. Des modules de continuité C-RIMM doivent être utilisés pour occuper les sockets vides en RDRAM. Cependant la carte mère ne peut pas fonctionner avec 4 modules de continuité C-RIMM.

#### **Connecteurs USB**

- Compatible USB 1.1.
- Supporte le réveil depuis les modes S1 (Allumé en veille) et S3 (Veille sur mémoire, en fonction du périphérique utilisé).

#### **IDE intégré**

- Supporte des temps d'accès différents pour les chacun des quatre éventuels lecteurs.
- Supporte le mode de transfert PIO.
- Supporte le mode de transfert ATA//33 jusqu'à 33 Mo/s.
- Supporte le mode de transfert ATA/66 jusqu'à 66 Mo/s.
- Supporte le mode de transfert ATA/100 jusqu'à 100 Mo/s.
- Offre deux interfaces IDE, soit jusqu'à 4 périphériques IDE maximum tels que disques durs et lecteur CD-ROM.

#### **E/S intégré**

- Un port disquette supportant jusqu'à 2 lecteurs maximum, en 3.5" ou 5.25", au format 360Ko, 720Ko, 1.2Mo, 1.44Mo, 2.88Mo.
- Deux ports série haute vitesse 16550 UART (Sélectionnables en COM1, 2, 3 ou 4) avec FIFO d'envoi/réception 16 o.
- Un port parallèle multi-modes (SPP/EPP/ECP).
- Supporte les interfaces infrarouges.
- Offre un port MIDI/joystick.
- Tous les ports E/S peuvent être activés/désactivés depuis le menu de BIOS.

**Fonction réseau intégrée** (Uniquement disponible sur les modèles PlatiniX 4N-L/ et PlatiniX 4N-AL)

- Offre une interface réseau 10/100 Mbps.
- Supporte l'Ethernet 10/100 Mbps.

**Fonction audio intégrée** (Uniquement disponible sur les modèles PlatiniX 4N-A/ et PlatiniX 4N-AL)

- Compatible avec les spécifications 2.1 du CoDec audio AC'97.
- Offre une prise ligne (Line-in), microphone (Mic-in), haut-parleur avec ampli intégré (Speaker-out) et port MIDI/joystick.

#### **Interface AGP**

• Connecteur AGP supportant l'AGP 2.0 et le transfert de données en AGP 4X.

#### **BIOS**

- BIOS Award-Phoenix sous licence avancée compatible Plug And Play.
- Supporte le démarrage sur CD-ROM IDE ou SCSI.

#### **Caractéristiques avancées**

- Compatibilité PCI 2.2.
- Offre le Trend ChipAwayVirus On Guard.
- Supporte l'arrêt logiciel des systèmes d'exploitation Microsoft Windows 98, Microsoft Windows 2000 et Microsoft Windows Millenium.
- Supporte le réveil par MoDem et réseau.
- Supporte la mise en marche par saisie d'un mot de passe
- Supporte la surveillance matérielle du système (température système, température CPU, voltages et vitesse de rotation des ventilateurs).
- Supporte les innovations Legend-QDI ManageEasy ou LDCM (LANDesk® Client Manager) (Caractéristique optionnelle).
- Supporte les innovations Legend-QDI SpeedEasy, RecoveryEasy, BIOS ProtectEasy (Protection du BIOS contre les attaques sévères de virus du type CIH par activation de la fonction « Flash Write Protect » dans le menu CMOS ou par l'implantation d'un cavalier sur les broches nommées « JAV » présentes sur la carte mère Legend-QDI PlatiniX 4N), LogoEasy et BootEasy.

#### **Gestion de l'énergie**

- Supporte l'ACPI (Advanced Configuration and Power Interface) et ODPM (Operation system Directed Power Management)
- Supporte les modes ACPI suivants : S0 (Entièrement allumé), S1 (Allumé en veille), S3 (Veille sur mémoire), S4 (Veille sur disque dur) selon le système d'exploitation et S5 (Arrêt logiciel).

#### **Slots d'extension principaux et connecteurs :**

- 1 slot AGP.
- 1 slot CNR.
- 4 slots PCI.

# **Chapitre 2 :**

# **Instructions d'installation :**

Cette section couvre les connecteurs externes, la configuration des cavaliers. Référez-vous au schéma de la carte mère en page centrale du manuel pour repérer tous les connecteurs, cavaliers, slots et ports E/S. En outre, vous trouverez toutes les attributions des différents connecteurs. Avant de placer des cavaliers ou d'insérer des connecteurs, faites bien attention au sens de leur positionnement.

**Assurez-vous de déconnecter le câble relié à l'alimentation AC avant d'ajouter ou de soustraire une carte d'extension ou d'autres périphériques système, autrement la carte mère, les cartes d'extension ou encore les autres périphériques système risquent d'être sérieusement endommagés.**

## **Connecteurs externes**

#### **Connecteurs PS/2 clavier et souris (Voir illustration page 4 du manuel en anglais)**

Le connecteur PS/2 keyboard est réservé au clavier PS/2. Si vous souhaitez utiliser un clavier au format AT, il vous faudra un adaptateur. La souris PS/2 se connecte sur le connecteur PS/2 mouse.

#### **Connecteurs USB1 & USB2 et connecteur réseau (Uniquement disponible sur les modèles PlatiniX 4N-A/ et PlatiniX 4N-AL) (Voir illustration page 4 du manuel en anglais)**

Deux connecteurs USB pour la connexion des périphériques USB et connecteur RJ-45 pour fonction réseau intégrée.

#### **Prises ligne (Line-in), microphone (Mic-in), haut-parleur (Speaker-out) et port MIDI/joystick (Caractéristique technique optionnelle uniquement disponible sur les modèles PlatiniX 4N-A/ et PlatiniX 4N-AL) (Voir illustration page 5 du manuel en anglais)**

La prise Ligne (Line-in) peut être connectée à des appareils tels que lecteur de cassettes ou mini-disques afin d'effectuer une lecture ou un enregistrement.

La prise microphone (Mic-in) peut être connectée à un micro pour l'entrée d'une voix.

La prise haut-parleur (Speaker-out) vous permet de connecter des haut-parleurs ou un casque pour une sortie audio à partir de l'amplificateur interne.

Le connecteur MIDI/joystick vous permet de connecter une manette de jeu ou un périphérique MIDI.

#### **Connecteurs port parallèle et ports séries (Voir illustration page 5 du manuel en anglais)**

Le port parallèle est réservé à un périphérique parallèle telle qu'une imprimante par exemple, tandis que les ports série servent aux périphériques séries telle qu'une souris. Il est possible d'activer/désactiver ces ports et choisir leur IRQ et adresse d'E/S dans la section "Integrated Peripherals" du menu de BIOS Award.

#### **Connecteurs USB3 & USB4 (Voir illustration page 5 du manuel en anglais)**

En plus des connecteurs USB1 & USB2 présents sur le fond de panier de la carte mère Legend-QDI PlatiniX 4N, cette dernière dispose d'un connecteur de 10 broches permettant la connexion d'un câble d'extension se fixant à l'avant du boîtier de l'ordinateur afin d'offrir deux ports USB supplémentaires.

#### **Connecteur d'alimentation ATX 12V et connecteur d'interrupteur de fonctionnement (POWER SW) (Voir illustration page 6 du manuel en anglais)**

Vous pouvez utiliser des alimentations ATX/SFX. Assurez-vous de connecter l'alimentation dans le bon sens. Le connecteur POWER doit être relié au bouton du boîtier. Lorsque vous allumez le système, actionnez d'abord le bouton de l'alimentation (s'il existe), puis pressez une fois le bouton relié à l'interrupteur. Pour éteindre le système, vous n'avez pas besoin de fermer l'interrupteur de l'alimentation, pressez juste *une fois\** le bouton du boîtier.

La différence entre une alimentation ATX12V et une alimentation ATX est que l'ATX12V compte 2 connecteurs d'alimentation : AUX et +12V. Les cartes mères PlatiniX 4 ne supportent que les alimentations ATX12V.

Note: \* Si vous changez le "soft-off by PWR-BTTN" de "Instant-off" à "Delay 4 secs" dans le menu "Power Management Setup" du BIOS, le bouton power devra être maintenu plus de 4 secondes avant que le système s'arrête.

#### **Connecteur de LED disque dur (HD\_LED)**

Ce connecteur se relie à la LED du boîtier indiquant le statut d'activité du disque dur IDE. Ce connecteur dispose d'un sens de connexion, si la LED ne fonctionne pas, inverser son sens.

#### **Connecteur d'interrupteur de redémarrage (RESET)**

Ce connecteur se branche sur le bouton de redémarrage du boîtier. Pressez le bouton et le système redémarre.

#### **Connecteur de haut-parleur (SPEAKER)**

Ce connecteur peut être relié au haut-parleur du boîtier.

#### **Connecteur de LED ACPI (ACPI LED)**

Le connecteur LED ACPI est un connecteur à trois « pins » avec lumière double couleur. Les Pins 1 et 2 allument les deux couleurs en même temps. Comme le Pin 1 allume la lumière orange et le Pin 2 la lumière verte, les situations suivantes se produisent : lorsque le système est en marche, la LED est verte. Lorsque le système est en mode suspendu, la LED clignote en vert. Lorsque le système est en Suspend to RAM, la LED est orange. Lorsque le système est en arrêt la LED est éteinte. Ce connecteur dispose d'un sens de connexion, si la LED ne fonctionne pas, inverser son sens.

#### **Connecteur de LED "green" (GREEN LED)**

Lorsque le système est en mode S0, S1, S4 ou S5, la LED est éteinte. Lorsque le système est en mode S3 ou en mode S1 (En mode APM), la LED est allumée.

#### **Connecteur d'interrupteur de mise en veille (SLEEP SW)**

Si la fonction SecurityEasy est activée, pressez l'interrupteur relié à ce connecteur et le système entre en mode verrouillé. Si la fonction verrouillée est désactivée, pressez sur l'interrupteur, le système entre en mode suspendu.

#### **Connecteur de LED de fonctionnement (PWR LED)**

Lorsque le système est en mode S0 (Entièrement allumé), la LED est allumée. Lorsque le système est en mode S1 (Allumé en veille), la LED clignote. Lorsque le système est en mode S4 (Veille sur disque dur) ou S5 (Arrêt logiciel), la LED est éteinte. Ce connecteur dispose d'un sens de connexion, si la LED ne fonctionne pas, inverser son sens.

#### **Connecteur d'interrupteur de verrouillage (KEY LK) (Voir illustration page 7 du manuel en anglais)**

Le connecteur peut être relié à l'interrupteur verrouillage du clavier sur le boîtier pour verrouiller le clavier.

#### **Connecteur infra rouge (IrDA) (Voir illustration page 8 du manuel en anglais)**

Ce connecteur supporte la transmission et réception infrarouge. Afin d'exploiter cette fonction, régler les paramètres nommés "IR Address", "IR Mode" et "IR IRQ" dans le menu de BIOS nommé "Integrated Peripherals".

#### **Connecteurs audio internes (CD\_IN, AUXIN, MODEM) (Caractéristique technique optionnelle uniquement disponible sur les modèles PlatiniX 4N-A/ et PlatiniX 4N-AL) (Voir illustration page 8 du manuel en anglais)**

Les connecteurs CD\_IN et CD\_IN2 sont des connecteurs CD audio standards SONY, ils peuvent être connectés à un lecteur CD-ROM par le biais d'un câble CD audio. Le connecteur MoDem permet de recevoir un signal audio à partir d'un modem possédant un connecteur similaire. Cela permet la connexion mono\_in (comme un téléphone) ou mono\_out (comme un haut-parleur) entre l'audio intégré et la carte MoDem. Le connecteur AUXIN permet de recevoir un signal audio stéréo d'une source tel qu'un lecteur CD-ROM, un tuner Télévision ou une carte d'extension MPEG au format PCI.

#### **Connecteur audio (PC-PCI) (Voir illustration page 9 du manuel en anglais)**

Fournit un pont entre la carte son PCI et la carte mère pour assurer la compatibilité sonore sous DOS mode réel.

#### **Connecteurs de ventilateurs (PWRFAN, CPUFAN, CHSFAN et RIMMFAN) (Voir illustration page 9 du manuel en anglais)**

Les ventilateurs reliés aux connecteurs nommés PWRFAN, CPUFAN et CHSFAN s'arrêteront automatiquement lorsque le système entrera en mode suspendu. Leur vitesse de rotation peut être détectée et consultée dans le menu de BIOS nommé "PC Health". Le connecteur nommé RIMMFAN permet de relier un ventilateur afin de réduire la température des barrettes de mémoire.

#### **Wake-up On LAN (WOL) (Voir illustration page 10 du manuel en anglais)**

Grâce à la fonction Wake up on LAN, un événement de réveil venant du réseau peut rétablir le système. Si vous souhaitez utiliser cette fonction, assurez-vous que vous utilisez une alimentation ATX 2.01 capable de fournir 720mA sur le 5VSB et un adaptateur réseau supportant cette fonction. Connectez ce connecteur au connecteur correspondant de l'adaptateur réseau, puis réglez "Wake up On LAN" sur "Enabled" dans la section "Power Management Setup" du BIOS. Sauvegardez et quittez puis redémarrez le système une fois pour être sûr que la fonction a prit effet.

#### **Wake-up On internal/external MoDem (WOM) (Voir illustration page 10 du manuel en anglais)**

Grâce à la fonction Wake up on Internal MoDem, le système qui est en mode arrêté peut être relancé par un signal reçu d'un modem interne. Si vous souhaitez utiliser cette fonction, assurez-vous que votre carte modem supporte cette fonction, puis connectez ce connecteur au connecteur correspondant sur le modem, puis réglez la ligne de commande nommée "Resume by Alarm" du menu de BIOS nommé "Power Management Setup" sur "Enabled".Sauvegardez et quittez, puis relancer le système pour être sûr que la fonction a prit effet.

#### **Connecteur d'interface « Communication and Networking Riser » (CNR) (Voir illustration page 11 du manuel en anglais)**

La carte mère Legend-QDI PlatiniX 4N offre un connecteur d'interface « Communication and Networking Riser » (CNR) permettant l'exploitation des fonctions audio et/ou MoDem. Cette interface permet également de supporter la fonction réseau (LAN) puisqu'elle fournit tous les signaux nécessaires. Sa supériorité par rapport à l'interface "Audio MoDem Riser " (AMR) est sa capacité d'être Plug and Play. Architecturalement, le CNR partage un slot PCI, aussi lorsque vous insérez une carte CNR, le slot PCI voisin ne peut pas être utilisé. De plus, lorsque le cavalier nommé JP25 (permettant d'activer ou de désactiver la fonction réseau (LAN) intégrée) est en position "activé" (« Enabled »), la carte CNR ne peut plus être utilisée en tant qu'interface réseau (LAN) afin de ne pas créer de conflit matériel.

#### **Connecteur quatre broches SMBus (SMBUS) (Voir illustration page 12 du manuel en anglais)**

Ce connecteur vous permet de brancher des périphériques SMBUS. Ces périphériques communiquent par le biais du SMBus avec un hôte SMBus et/ou d'autre périphériques SMBus. Le System Management Bus est une évolution spéciale du bus IIC, bus multimaster, de multiples puces peuvent être connectées au même bus et chacun peut fonctionner en master en initialisant le transfert de données.

#### **Interrupteur de sécurité châssis (CHSSEC) (Voir illustration page 12 du manuel en anglais)**

Ce connecteur se connecte à l'interrupteur de sécurité du châssis du boîtier. Le système peut détecter une intrusion dans le châssis grâce au statut de ce connecteur. Si le boîtier a été ouvert, le système enregistrera le statut en indique que le boîtier a été ouvert. Vous pouvez recevoir cette information par le biais du logiciel Legend-QDI ManageEasy.

#### **Interface audio (Caractéristique technique optionnelle uniquement disponible sur les modèles PlatiniX 4N-A/ et PlatiniX 4N-AL) (Voir illustration page 13 du manuel en anglais)**

L'interface audio inclut trois parties : FrontAudio, RearAudio et ActiveAudio. Leur niveau de priorité fonctionne en séquence : lorsque le FrontAudio est disponible, le RearAudio et l'ActiveAudio sont désactivés ; lorsque le RearAudio est disponible, l'ActiveAudio est désactivé. Un amplificateur intégré est nécessaire si vous souhaitez utiliser un casque audio. Lorsque le FrontAudio est inexistant, les Pin 11, 12, 13 et 14 doivent être courtcircuités.

#### **Interrupteur de détection d'intrusion (JINTR) (Voir illustration page 14 du manuel en anglais) :**

Le connecteur se relie au connecteur sécurité du boîtier. Le system peut ainsi détecter une intrusion du boîtier. Si le connecteur est fermé une fois, le système envoie un message via réseau à l'administrateur.

#### **Description des principaux connecteurs d'extension et ports d'E/S :**

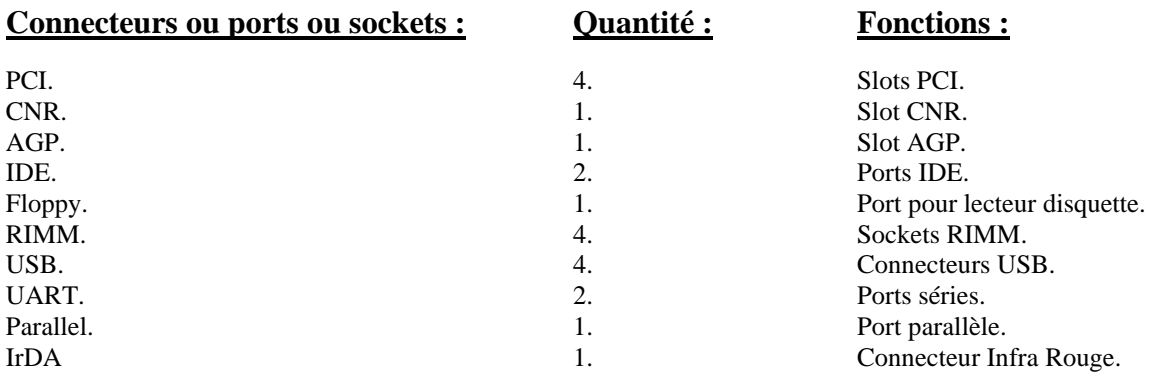

## Configuration des cavaliers :

Les broches destinées à recevoir un cavalier présentées sous la rubrique suivante sont situées sur la carte mère Legend-QDI PlatiniX 4N. Elles permettent d'effectuer des opérations telles que le nettoyage du CMOS « Clear CMOS » grâces au broches nommées « JCC », d'activer la fonction de démarrage du système par saisie d'un mot de passe grâces aux broches nommées « JKB », d'activer ou de désactiver la fonction audio intégrée grâces aux broches nommées « JSD », d'activer ou de désactiver la fonction de protection contre le flashage de BIOS involontairement provoqué grâces aux broches nommées « JAV » ou encore d'activer ou de désactiver la fonction de réveil par périphériques USB « JFUSB » et « JUSB ». Chacune de ces broches étant numérotées, celles qui portent le numéro « 1 » est marquée d'une ligne blanche épaisse. (Voir illustration page 12 du manuel en anglais).

**Par défaut les cavaliers sont placés sur leurs broches respectives de la façon suivante :**

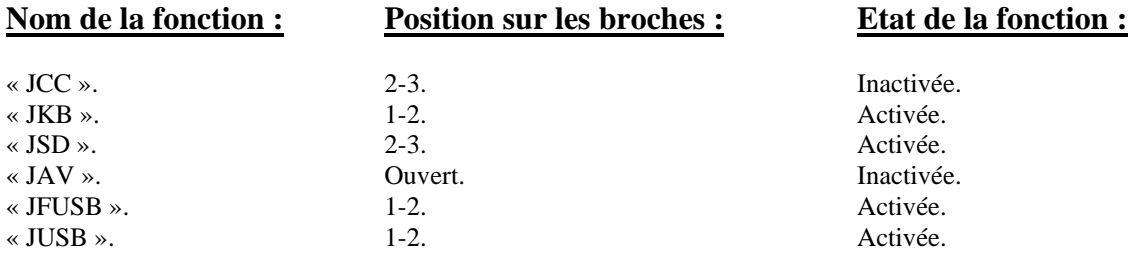

#### **Broches permettant le nettoyage du CMOS « Clear CMOS » (JCC) (Voir illustration page 15 du manuel en anglais)**

Pour effectuer le nettoyage du CMOS « Clear CMOS », débranchez le cordon d'alimentation, puis placer pendant quelques secondes un cavalier sur les broches nommées « JCC » numéro « 1 » et « 2, puis replacer le cavalier dans sa position initiale, c'est à dire sur les broches numéro « 2 » et « 3 », enfin rebrancher le cordon d'alimentation.

#### **Broches permettant l'activation ou la désactivation de la fonction de démarrage par saisie d'un mot de passe au clavier (JKB) (Voir illustration page 16 du manuel en anglais)**

La carte mère Legend-QDI PlatiniX 4N offre une fonction avancée de démarrage du système par saisie d'un mot de passe au clavier. Afin d'exploiter cette fonction, placer un cavalier en position 1-2 sur les broches nommées « JKB ». Le placer en position 2-3 permet de désactiver cette fonction.

Pour activer cette fonction, régler la ligne de commande nommée « Power On Function » du menu de BIOS nommé « Integrated Peripherals » sur « Password » et taper le mot de passe. Il est par la suite nécessaire de sauvegarder, quitter puis éteindre le système. Dans ce cas, l'interrupteur de fonctionnement ne répond plus. L'unique manière de lancer le système est de saisir le mot de passe correct sur le clavier. EN cas d'oubli du mot de passe, il est nécessaire d'effectuer le nettoyage du CMOS « Clear CMOS » puis de recommencer l'opération. Notes :

- 1. Afin d'exploiter cette fonction, la ligne 5VSB de l'alimentation doit être en mesure de fournir 200mA sinon le système risque de ne pas démarrer.
- 2. Dans le cas où un cavalier est placé sur les broches nommées « JP2 » numéro « 2 » et « 3 », il est nécessaire de régler la ligne de commande "Power On Function" du menu de BIOS nommé « Integrated Peripherals » sur "Button only" et non sur "Password".
- 3. Afin de résoudre un éventuel problème se présentant lors de l'utilisation de cette fonction, il est nécessaire d'effectuer le nettoyage du CMOS « Clear CMOS » puis de recommencer l'opération.

#### **Broches permettant l'activation ou la désactivation de la fonction audio intégrée (JSD) (Voir illustration page 16 du manuel en anglais)**

Dans le but d'exploiter la fonction audio intégrée de la carte mère Legend-QDI PlatiniX 4N, placer un cavalier sur les broches nommées « JSD » numéro « 2 » et « 3 », qui est d'ailleurs la position par défaut. Autrement, placer ce dernier sur les broches numéro « 1 » et « 2 » afin de désactiver cette fonction.

#### **Broches permettant l'activation ou la désactivation de la fonction de réveil par périphériques USB (JFUSB et JUSB) (Voir illustration page 17 du manuel en anglais)**

Le système peut être réveillé des différents états de veille par l'activation d'un périphérique USB. Afin d'utiliser cette fonction, placer un cavalier sur les broches nommées « JFUSB » et « JUSB » en position « 1 » et « 2 ». Autrement, placer ces derniers en position « 2 » et « 3 » afin de désactiver cette fonction. D'autre part, la ligne de commande nommée "Wake-Up From S3 by USB" du menu de BIOS nommé « Power Management Setup doit être « activé » (Enabled)

.

**Broches permettant l'activation ou la désactivation de la fonction de protection contre le flashage de BIOS involontairement provoqué « BIOS-ProtectEasy » (JAV) (Voir illustration page 17 du manuel en anglais)** Le fichier de BIOS de la carte mère Legend-QDI PlatiniX 4N est stocké dans le module de mémoire Flash ROM présent sur cette dernière. Si un cavalier est placé sur les broches nommées « JAV », c'est en dire fermé, il sera impossible de modifier le contenu de ce module de mémoire Flash ROM et donc impossible d'effectuer la mise à jour du BIOS de la carte mère Legend-QDI PlatiniX 4N. Cependant dans cet état, le BIOS du système est protégé contre les attaques de virus tel que le CIH. Si aucun cavalier n'est présent, qui est d'ailleurs de réglage par défaut, et que la ligne de commande nommée « Flash Write Protect » du menu de BIOS nommé « Advanced BIOS Features Setup » est « désactivée » (Disabled), la mise à jour du BIOS peut être effectuée. Les informations système du « Desktop Management Interface » (DMI) telles que le type de processeur intégré à la carte mère Legend-QDI PlatiniX 4, sa fréquence, la quantité de mémoire vive et le type de cartes d'extension seront détectées par le BIOS intégré et stockées dans le module de mémoire Flash ROM. A chaque changement de configuration, les informations du « Desktop Management Interface » (DMI) seront mises à jour automatiquement. Cependant, si un cavalier est présent sur les broches nommées « JAV », la mise à jour du BIOS et celles des informations du « Desktop Management Interface » (DMI) sera impossible.

# **Chapitre 3 :**

## **Procédure de mise à jour de BIOS:**

Dans le but de résoudre le problème d'ordre technique que vous rencontrez actuellement, notre support technique vous a conseillé d'effectuer la mise à jour du BIOS de la carte mère Legend-QDI que vous possédez. Dans ce but nous vous indiquons qu'il est strictement obligatoire de respecter précisément la procédure suivante, afin de ne pas prendre le risque de rendre inutilisable votre carte mère Legend-QDI. En effet sachant que cette opération présente quelques risques mineurs, que nous nous efforcerons d'ailleurs de minimiser par la présente procédure, nous vous déconseillons d'effectuer la mise à jour du BIOS d'une carte mère Legend-QDI si vous ne rencontrez aucun problème d'ordre technique à l'utilisation de cette dernière, sachant qu'une mise à jour de BIOS s'avère nécessaire uniquement dans le cas où une carte mère rencontre un problème de détection du processeur lui étant intégré, un problème de détection d'un disque dur lui étant connecté ou encore de un problème basé sur conflit matériel causé par un périphérique intégré au sein du système. En aucun cas il ne faut effectuer la mise à jour du BIOS d'une carte mère Legend-QDI de la même façon que l'on met à jour les pilotes d'un périphérique.

Dans le but d'effectuer la mise à jour du BIOS d'une carte mère Legend-QDI, il est nécessaire de disposer des logiciels et du matériel suivant :

Logiciel :

- Système d'exploitation Microsoft Windows.
- Logiciels de compression en mesure de décompresser un fichier au format « \*.zip ».

Matériel :

- Manuel d'utilisation de la carte mère livré avec cette dernière lors de son achat.
- Disquette vierge.

#### **1). Etape n°1 : Préparation des outils nécessaire à la mise à jour du BIOS de la carte mère Legend-QDI :**

#### **A). Création d'une disquette d'initialisation à partir d'un système d'exploitation Microsoft Windows :**

- Enregistrer les documents en cours de modification et fermer tous les logiciels en cours d'utilisation.
- Insérer une disquette vierge dans le lecteur destiné à cet effet.
- Cliquer sur « Démarrer », « Programmes » et enfin l'utilitaire nommé « Commandes MS-DOS ».
- Appuyer « format a:/s » afin d'exécuter la commande « C:\WINDOWS>format a:/s ».
- Appuyer sur la touche « Entrée » du clavier afin d'initialiser le formatage de la disquette vierge.
- Lors de la demande de saisie du nom de volume de la disquette « Nom de volume (11 caractères, si aucun : appuyez sur ENTREE) ? », appuyer sur la touche « Entrée ».
- Au moment de l'interrogation sur le besoin d'effectuer le formatage d'autre disquette vierge « Autre disque à formater (O/ N)? », Appuyer sur les touches « n » puis « Entrée ». Après cela fermer l'utilitaire nommé « Commandes MS-DOS ».

#### **B) . Extraction des fichiers nécessaire à la mise à jour du BIOS de la carte mère Legend-QDI au sein de la disquette d'initialisation précédemment créée.**

Afin d'effectuer cette opération, l'utilisation du logiciel de compression propriétaire du format d'enregistrement « \*.zip » nommé WinZip est nécessaire. De ce fait si vous ne disposez pas de moyen permettant la décompression d'un fichier au format « \*.zip », nous vous conseillons de télécharger et d'installer la version d'évaluation gratuite du logiciel de compression nommé « WinZip » sur le site Internet WinZip ayant l'adresse suivante : « <http://www.winzip.com/> ». Nous tenons à vous informer qu'une version française de ce logiciel est disponible sur la page Internet ayant l'adresse suivante « <http://www.winzip.com/french.htm> ».

- Cliquer avec le bouton droit de la souris sur le fichier de mise à jour de BIOS téléchargé sur un site Internet Legend-QDI ou obtenu par le biais d'un support technique.
- Cliquer sur « Extraire vers… ».
- A l'affichage de la page de présentation du logiciel de compression nommé « WinZip », cliquer sur « J'accepte » afin de pouvoir exploiter sa fonction de décompression.
- A l'affichage de la page d'information nommée « Extraire » concernant la décompression des fichiers de mise à jour de BIOS téléchargé sur un site Internet Legend-QDI ou obtenu par le biais d'un support

technique, cliquer sur l'icône nommée « Disquette 3½ (A) » de façon à décompresser ces derniers directement sur la disquette d'initialisation précédemment créée.

- Une fois l'opération de décompression effectuée, fermer le logiciel de compression nommé « WinZip » et cliquer sur « Démarrer » puis « Arrêter… ».
- A l'affichage de la page d'information nommée « Arrêt de Windows » concernant l'opération devant être effectuée par le système d'exploitation, sélectionner « Arrêter » puis appuyer sur la touche « Entrée ».

#### **2). Etape n°2 : Préparation de la carte mère Legend-QDI dans le but d'effectuer la mise à jour du BIOS de cette dernière :**

**A). Désactivation de la protection matérielle « BIOS ProtectEasy » offrant à la carte mère Legend-QDI une protection contre toutes éventuelles modifications du contenu du module de mémoire contenant le BIOS (Protection matérielle indisponible sur certains modèles de cartes mères Legend-QDI d'ancienne génération.) :**

- S'assurer qu'aucun cavalier n'est présent sur les broches nommées « JAV » présentes sur la carte mère Legend-QDI. (Pour plus d'informations, se référer au manuel d'utilisation de la carte mère Legend-QDI livré avec cette dernière lors de son achat.).

#### **B). Préparation du BIOS de la carte mère Legend-QDI afin d'en effectuer la mise à jour :**

- Démarrer le système en pressant sur l'interrupteur de mise sous tension du boîtier de l'ordinateur.
- Presser la touche « Suppr » de façon répétitive après que le décompte de la quantité de mémoire intégrée à la carte mère Legend-QDI soit achevé de façon à entrer dans le BIOS de cette dernière.
- Il est nécessaire d'effectuer la même opération ainsi que la suivante dans le cas où seul un logo Legend-QDI est affiché au moment du démarrage du système.
- Grâce aux flèches directionnelles et à la touche « Entrée » du clavier, entrer dans le menu de BIOS nommé « Advanced BIOS Features » et désactiver (« Disabled ») la ligne de commande nommée : « Show Bootup Logo ».
- Dans le même menu, paramétrer les lignes de commande nommées « First Boot Device » sur « Floppy », « Second Boot Device » sur « HHD-0 » et « Third Boot Device » sur « CDROM » de façon à permettre au système de démarrer en utilisant les fichiers présents sur la disquette d'initialisation précédemment créée.
- Enfin, afin de désactiver la protection Logicielle « BIOS ProtectEasy » offrant à la carte mère Legend-QDI une protection contre toutes éventuelles modifications du contenu du module de mémoire contenant le BIOS, désactiver (« Disabled ») la ligne de commande nommée « Flash Write Protect » du même menu.
- Ensuite appuyer sur les touches « Esc », « F10 », « y » et « Entrée » afin de sauvegarder les modifications apportées aux paramètres du BIOS de la carte mère Legend-QDI effectuées. Le système redémarre alors de lui-même et le lecteur de disquette commence automatiquement la consultation et l'exploitation des fichiers contenus sur la disquette d'initialisation précédemment créée et laisser dans laisser dans le lecteur.

#### **3). Etape n°3 : Mise à jour du fichier binaire de BIOS de la carte mère Legend-QDI :**

Afin d'écarter tout risque lors de l'opération de mise à jour de BIOS d'une carte mère Legend-QDI, assurez-vous que la version du fichier de BIOS destiné à mettre à jour ce dernier est bien développé pour le modèle de carte mère Legend-QDI utilisé. Dans le but de vous assurez de la validité d'un fichier de BIOS pour un modèle donné de carte mère Legend-QDI, nous vous conseillons de contacter le support technique de Legend-QDI France ayant l'adresse e-mail suivante : [techsupp@legend-qdi.com](mailto:techsupp@legend-qdi.com) .

#### **A). Utilisation de l'utilitaire « Award » de mise à jour de BIOS.**

- Au moment du premier invite «  $A:\rangle\gg$ , saisir « dir » afin d'afficher le nom et informations des fichiers contenus dans la disquette d'initialisation précédemment créée et appuyer « Entrée ».
- Au moment du second invite « A: $\gg$  », saisir dans l'ordre suivant, le nom de l'utilitaire « Award » de mise à jour de BIOS, et séparé d'un espace, le nom complet du fichier binaire ayant l'extension « \*.bin » et destiné à remplacer le fichier de BIOS actuellement contenu dans le module de mémoire de la carte mère Legend-QDI.

#### Exemple :

- o Carte mère : Legend-QDI PlatiniX 2-A.
- o Fichier binaire de BIOS : p2\_v20.BIN.

#### « A:\>awdflash p2\_v20.BIN »

- Une fois la commande saisie et dans le but de l'exécuter, appuyer sur la touche « Entrée ».
- Lors de la demande d'enregistrement du fichier de BIOS actuellement contenu dans le module de mémoire de la carte mère Legend-QDI « Do You Want To Save BIOS (Y/N) », appuyer sur les touches « n » et « Entrée » pour annuler cette sauvegarde ou « y » et « Entrée » pour lancer cette dernière.
- Puis dans l'emplacement nommé « File Name to Save : », saisir le nom de fichier désiré et appuyer sur la touche « Entrée ».
- Lors de la demande de vérification du fichier destiné à effectuer la mise à jour du BIOS de la carte mère Legend-ODI « Are you sure to program  $(y/n)$  », appuyer sur les touches « n » et « Entrée » pour infirmer ou « y » et « Entrée » pour confirmer la validité du fichier.
- Pour quitter l'utilitaire « Award » de mise à jour de BIOS, appuyer sur la touche « F1 » pour redémarrer, ou « F10 » pour revenir à l'invite « A:\> ». Dans tous les cas, la carte mère Legend-ODI nécessite de redémarrer afin d'exploiter le fichier de BIOS mis à jour.

#### **B). Initialisation et exploitation de la version de BIOS mise à jour** :

- Laisser le premier redémarrage de la carte mère Legend-QDI s'effectuer afin de pouvoir arrêter correctement et intégralement le système.
- Lorsque le système est totalement hors tension et que le câble d'alimentation en électricité relié au boîtier de l'ordinateur est débranché, il est préférable d'effacer le CMOS existant. Cette opération consiste en effet à déplacer un cavalier sur les broches présentent sur la carte mère Legend-QDI et nommées « JCC » afin de réinitialiser le CMOS. Ce cavalier est par défaut placé sur les broches nommées « JCC » numérotées 2 et 3, cependant il est nécessaire de le déplacer sur les broches numérotées 1 et 2 dans le but de relier électriquement les contacts qu'ils représentent pendant 3 secondes environ. Au bout de ce temps écoulé, replacer le cavalier dans sa position initiale, c'est à dire sur les broches numérotées 2 et 3, et rebrancher le câble d'alimentation en électricité sur le boîtier de l'ordinateur. Dans le but d'effectuer cette manipulation sans risque, nous vous conseillons de vous référer au schéma de représentation des broches nommées « JCC » dans le manuel d'utilisation de la carte mère Legend-QDI livré avec cette dernière lors de son achat.
- Par la suite et après avoir redémarrer le système en pressant sur l'interrupteur de mise sous tension du boîtier de l'ordinateur.
- Presser la touche « Suppr » de façon répétitive après que le décompte de la quantité de mémoire intégrée à la carte mère Legend-QDI soit achevé de façon à entrer dans le BIOS de cette dernière.
- Grâce aux flèches directionnelles du clavier, surligner la ligne de commande nommée : « Load Fail-Safe Defaults » et presser la touche « Entrée » du clavier afin d'exécuter cette commande. entrer dans le menu de BIOS nommé « Advanced BIOS Features » et désactiver (« Disabled ») la ligne de commande nommée : « Show Bootup Logo ».
- Lors de la demande de confirmation de chargement des paramètres par défauts, presser les touches « y » puis « Entrée ».
- Répéter l'opération précédente pour la ligne de commande nommée « Load Optimized Defaults » puis presser les touches « F10 », « y » et « Entrée » afin de sauvegarder les modifications apportées et redémarrer.

Le système étant maintenant en mesure de démarrer dans les meilleures conditions, nous vous conseillons de laisser le premier redémarrage de la carte mère Legend-QDI s'effectuer, pour ensuite redémarrer et configurer les paramètres du BIOS si cela est nécessaire.

# **Description du BIOS Award :**

#### **Entrer dans le setup**

Allumez l'ordinateur, lorsque le message suivant apparaît au bas de l'écran durant le POST (Power On Self Test), pressez sur la touche <Suppr> ou sur les touches <Ctrl> + <Alt> + <Esc> simultanément.

Press <Del> to enter SETUP

Une fois dans le BIOS, le menu principal apparaît et vous pouvez choisir une des douze catégories de configuration ou des deux choix de sortie. Utilisez les touche de flèches pour sélectionner la catégorie et pressez la touche <Entrée> pour entrer dans la catégorie. Voir figure 1, page 18 du manuel.

**Load setup defaults**

Les réglages par défaut du setup sont communs et efficaces.

#### **Standard CMOS setup**

Utilisez les touches flèches pour mettre les lignes en surbrillance, puis utilisez les touches <Page Up> et <Page Down> pour sélectionner une valeur. Voir figure 2, page 19 du manuel.

#### **Hard Disk**

#### **Primary Master / primary slave/ secondary master/ secondary slave**

Les catégories identifient les types des deux canaux IDE installés sur l'ordinateur. Il existe 45 types prédéfinis et 4 types à définir pour le BIOS Enhanced IDE. Les types 1 à 45 sont prédéfinis. Le type "User" est à définir. Si votre disque dur ne correspond pas aux types prédéfinis, utilisez le mode "User" pour le définir manuellement.

Si vous avez sélectionné le type "Auto", le système peut auto détecter votre disque dur au démarrage. Si vous avez sélectionné le type "User", il vous faut entrer les informations relatives à votre disque. Saisissez ces informations au clavier et appuyez sur <Entrée>:

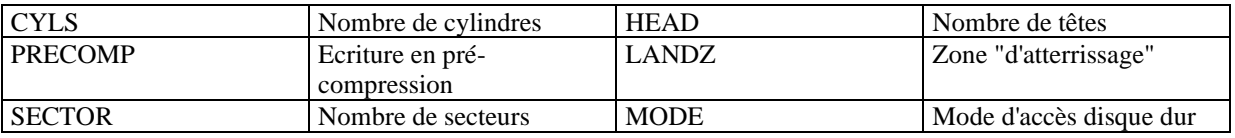

Le BIOS Award supporte 3 modes de disque dur: NORMAL, LBA et LARGE.

#### **NORMAL**

Mode d'accès générique dans lequel ni le BIOS ni le contrôleur IDE n'effectuent de transformations durant l'accès. Les nombres maximaux de cylindres, têtes et secteurs pour le mode NORMAL sont 1024, 16 et 63. Si l'utilisateur règle son disque dur sur NORMAL, la taille maximale accessible sera de 528Mo même si la capacité physique du disque est supérieure.

#### **LBA (Logical Block Addressing) mode**

Une nouvelle méthode pour dépasser le goulot d'étranglement des 528Mo. Le nombre de cylindres, têtes et secteurs affichés dans le setup peut être celui du disque dur physique.

Lors de l'accès au disque, le contrôleur IDE transforme l'adresse logique décrite par le nombre de secteurs, cylindres et têtes en adresse physique dans le disque dur. La taille maximale de disque dur supportée par le mode LBA est de 8,4Go.

#### **LARGE mode**

Certains disques durs IDE contiennent plus de 1024 cylindres sans support LBA (parfois certains utilisateurs ne veulent pas du LBA). Le BIOS Award fournit une autre alternative à ce type de disques durs. Le BIOS fait croire au DOS (ou à un autre système d'exploitation) que le nombre de cylindres du disque est inférieur à 1024 en le divisant par 2. En même temps, le nombre de têtes est multiplié par 2. Une transformation inverse est réalisée dans le INT13h afin d'accéder à l'adresse correcte du disque dur.

#### **Auto detect**

En mode auto détection, le BIOS détecte automatiquement le mode du disque IDE et le règle sur un des modes.

#### **Remarque**

Pour supporter les modes LBA ou LARGE, il est nécessaire d'avoir un logiciel impliqué, situé dans la routine de service Award HDD (INT13h). Des erreurs d'accès au disque dur en mode LBA peuvent apparaître si vous utilisez un système d'exploitation qui remplace la routine INT13h.

#### **Vidéo**

Il existe deux façons de faire démarrer le système:

- I. Lorsque le VGA est utilisé comme primaire et que le monochrome est secondaire, le type de vidéo sélectionné est "EGA/VGA"
- II. Lorsque le monochrome est utilisé comme primaire et que le VGA est utilisé comme secondaire, le type de vidéo utilisé est "Mono".

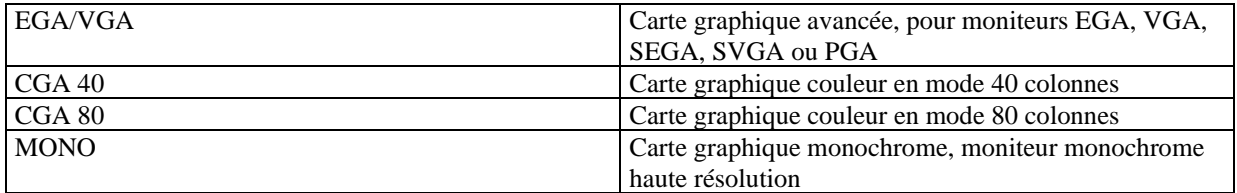

#### **Halt on**

Cette catégorie détermine si l'ordinateur doit s'arrêter ou non en cas de détection d'une erreur au démarrage.

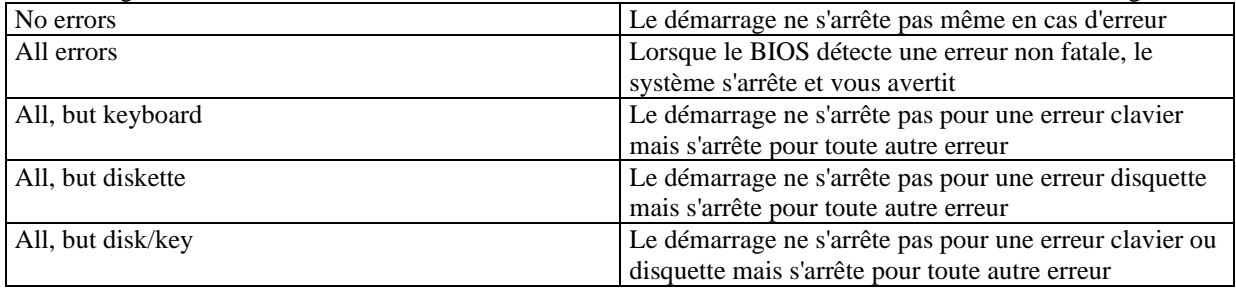

#### **Mémoire**

Cette catégorie est déterminée par le POST (Power On Self Test), elle n'est pas modifiable.

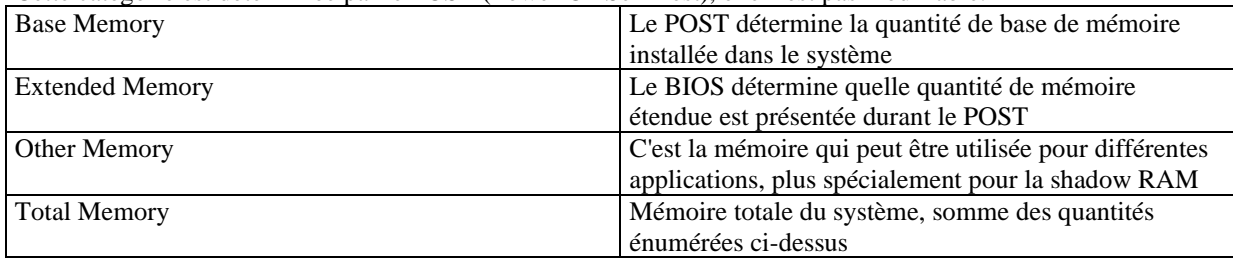

### **CPU SpeedEasy Setup**

**(Voir illustration page 23 du manuel en anglais)**

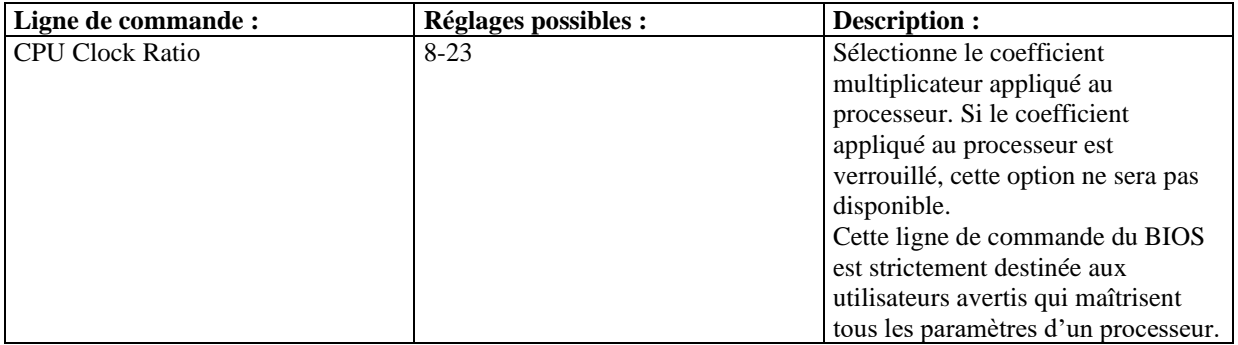

**Attention : ne pas régler la fréquence du CPU au-delà de sa fréquence de fonctionnement. Dans le cas contraire, nous ne saurions être responsables des éventuels dommages qui surviendraient.**

# **Advanced BIOS Features Setup :**

Voir figure 4 page 23 du manuel.

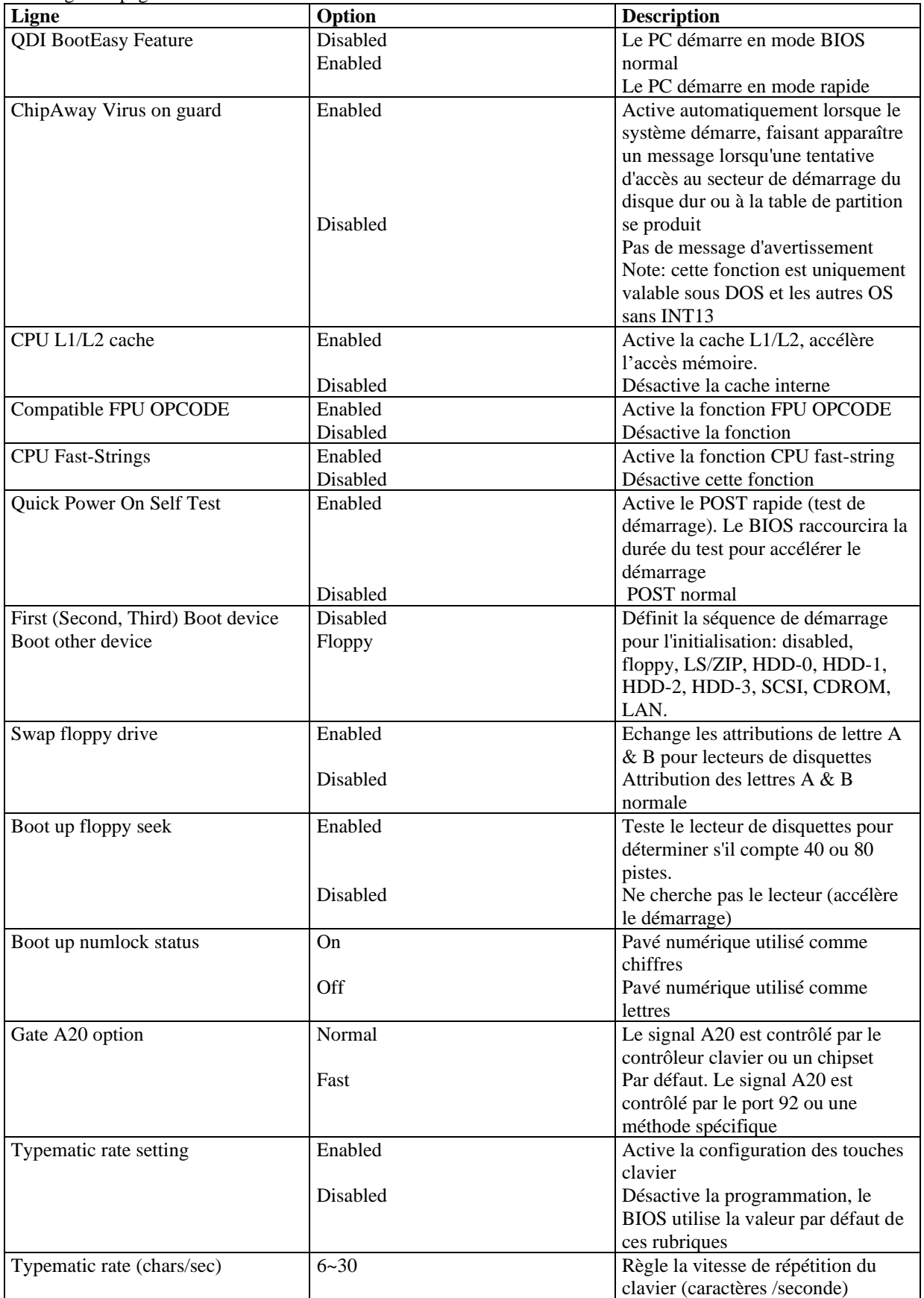

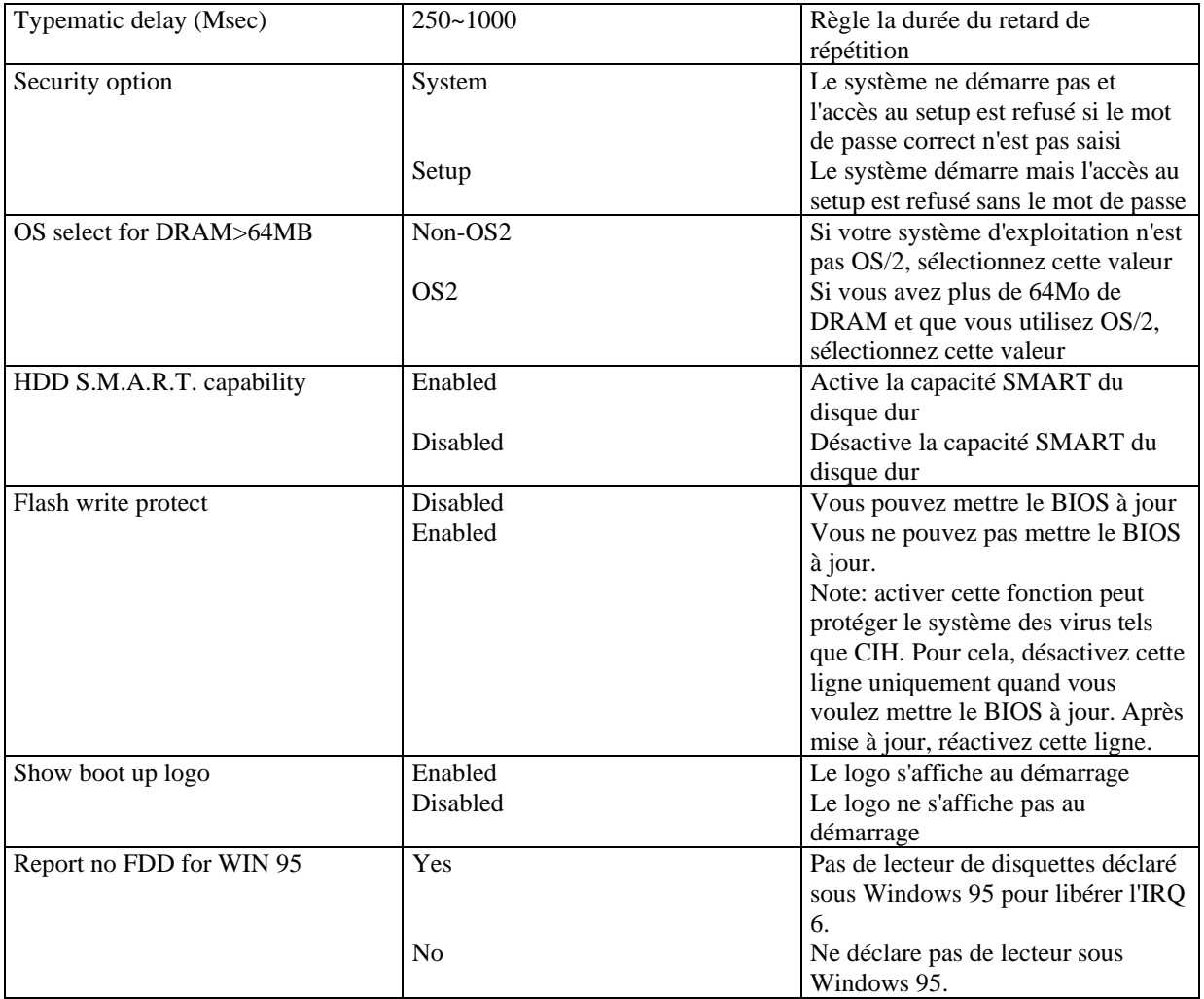

# **Advanced Chipset Features Setup :**

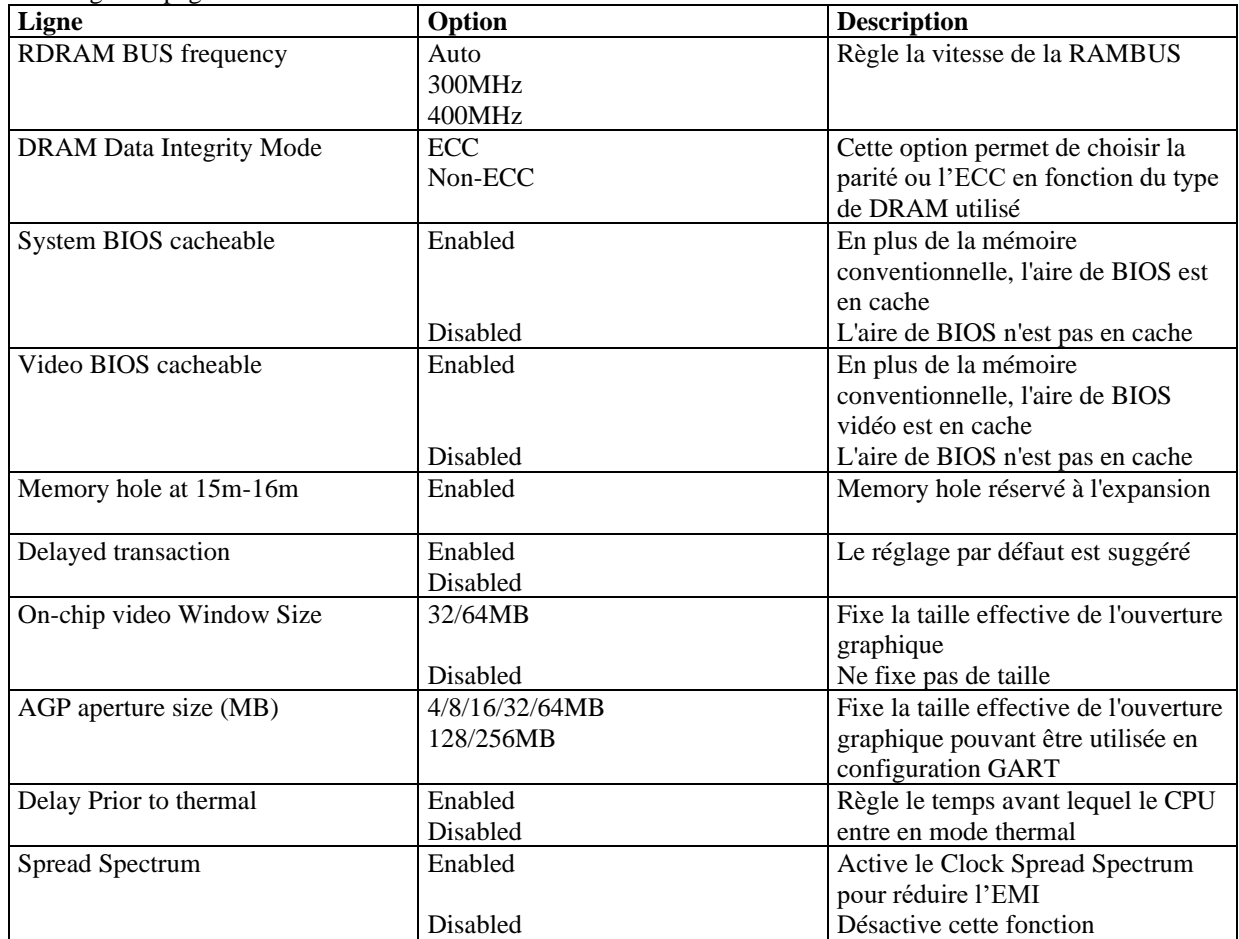

Voir figure 5 page 25 du manuel.

# **Power Management Setup :**

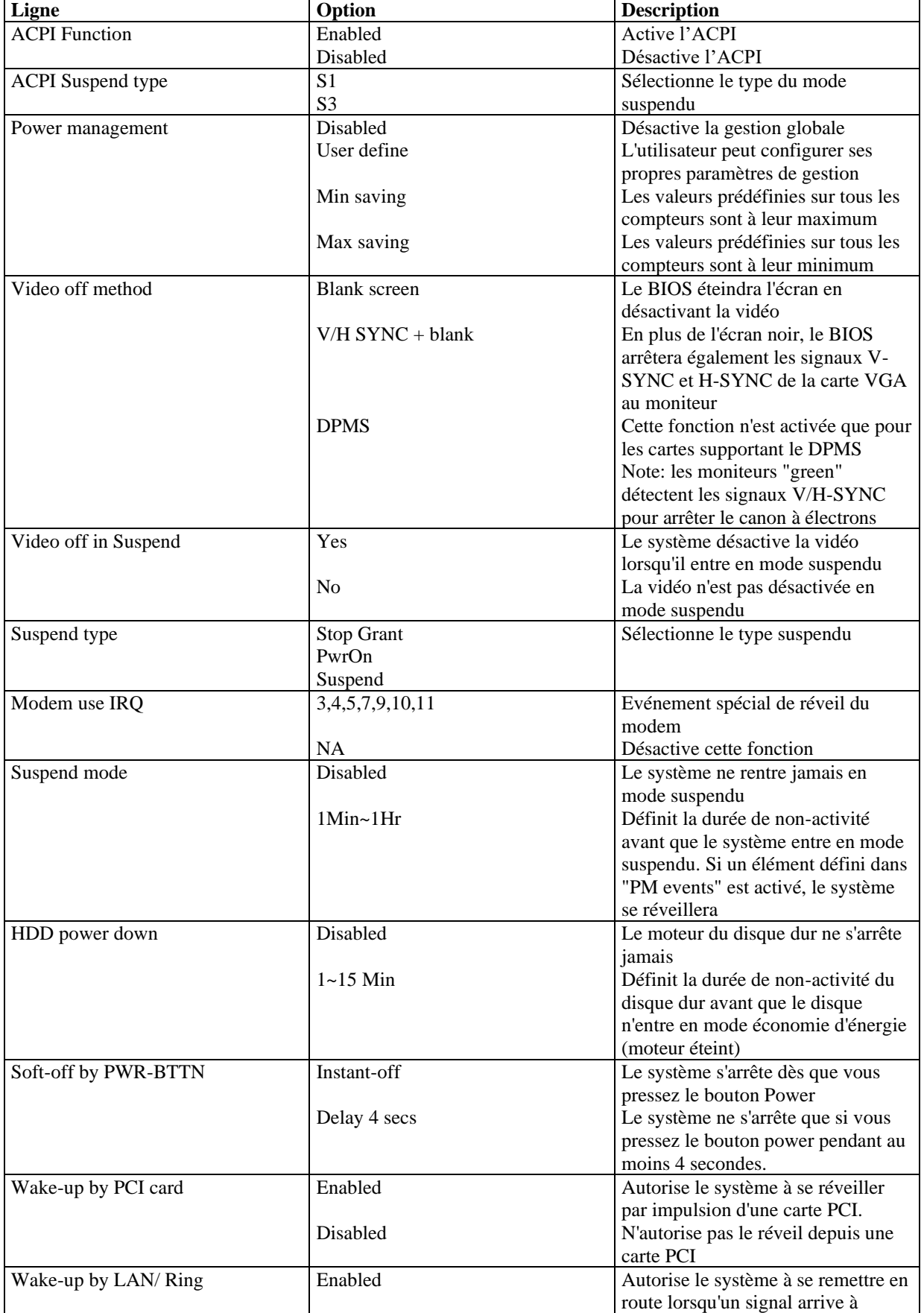

Voir la figure 6 page 26 du manuel.

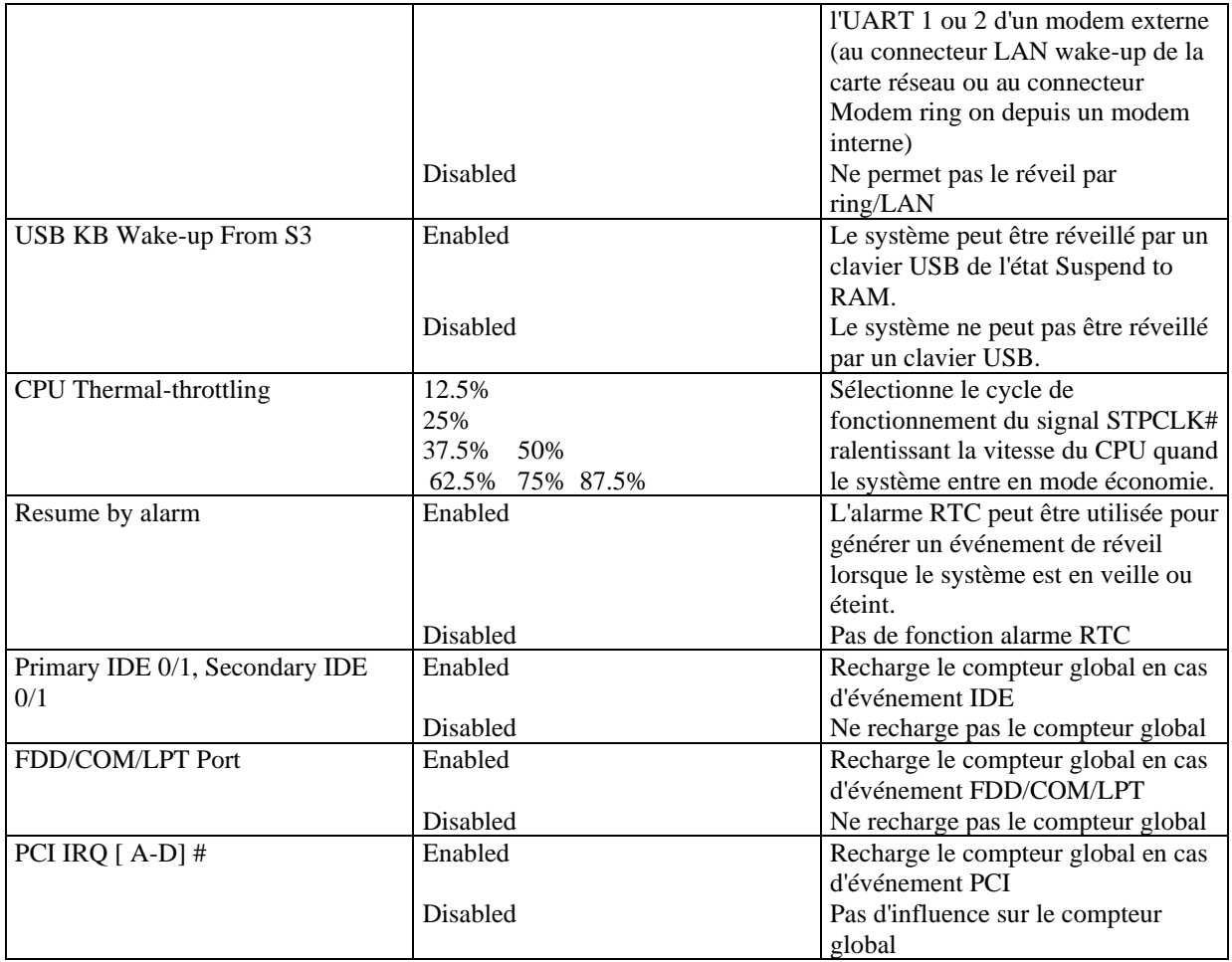

# **PNP/PCI Configuration Setup :**

Voir figure 7 page 28 du manuel.

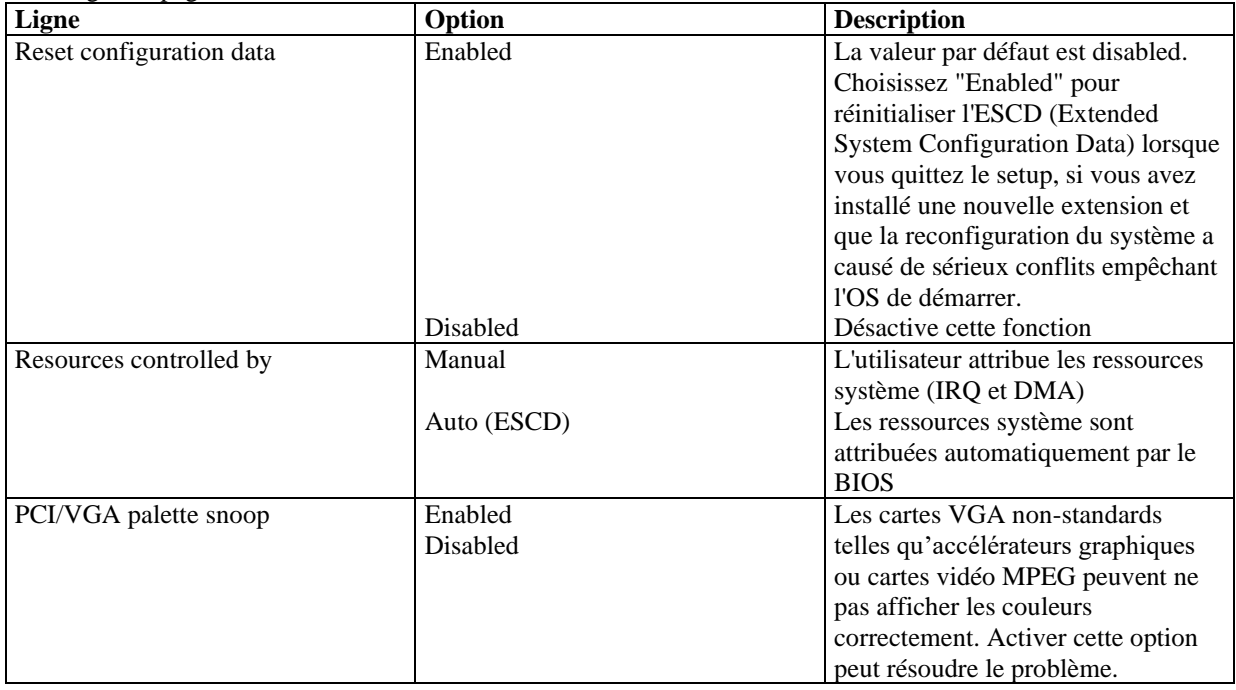

# **Integrated Peripherals Setup :**

Voir figure 8 page 29 du manuel.

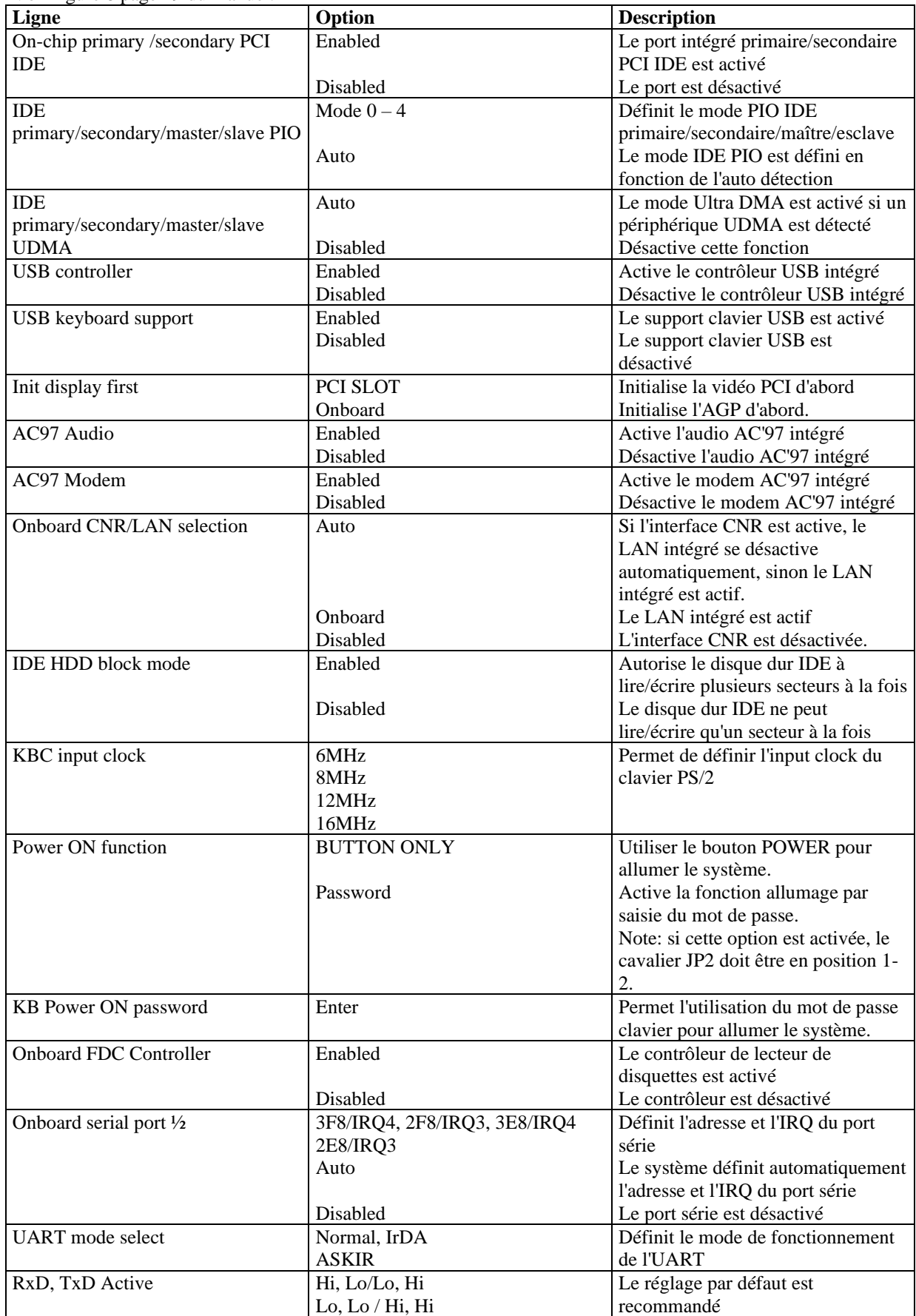

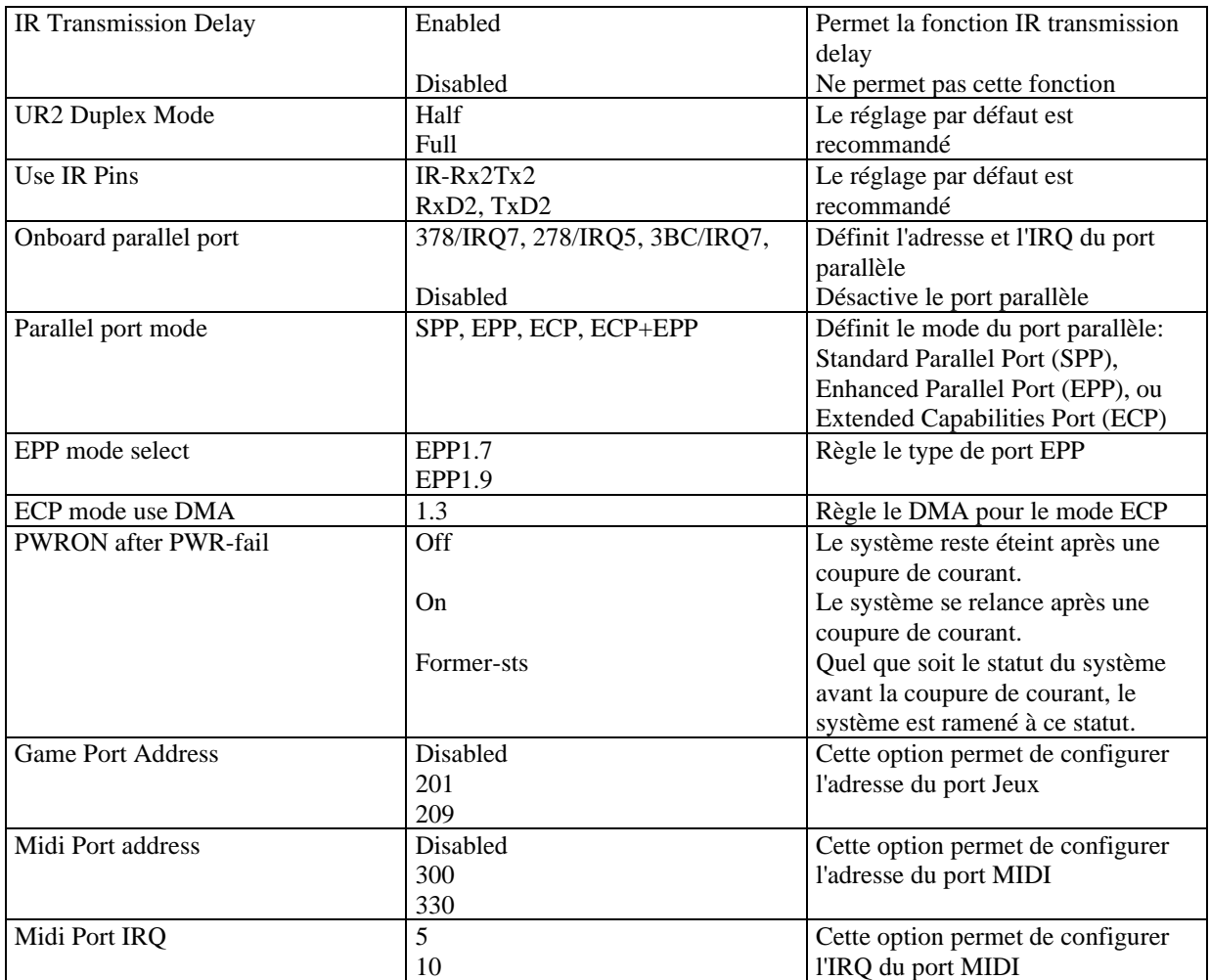

#### **Password setting**

Lorsque vous sélectionnez cette fonction, le message suivant apparaît au centre de l'écran:

#### ENTER PASSWORD

Tapez votre mot de passe, jusqu'à 8 caractères, et pressez <Entrée>. Le mot de passe saisi efface tout mot de passe précédent. Vous devez confirmer votre mot de passe, ressaisissez-le et pressez <Entrée>. Vous pouvez également presser <Echap> et ne pas entrer de mot de passe.

Pour désactiver le mot de passe, pressez simplement <Entrée> lorsqu'on vous demande le mot de passe. Un message vous confirmera que le mot de passe à été désactivé. Une fois que le mot de passe est désactivé, le système redémarrera et vous pourrez entrer dans le Setup librement.

#### PASSWORD DISABLED

Si vous choisissez "System" sous la rubrique "password setting" du menu "BIOS features setup", on vous demandera le mot de passe à chaque démarrage de la machine et à chaque fois que vous essaierez d'entrer dans le BIOS.

Si vous choisissez "setup", on vous demandera le mot de passe lorsque vous essaierez d'entrer dans le BIOS.

#### **Power-on boot**

Si vous avez effectué tous les changements dans le setup et que le système ne peut pas démarrer avec ces valeurs, redémarrez le système en utilisant le bouton power ou reset. Vous pouvez également redémarrer le système en pressant simultanément les touches  $\langle \text{Ctrl} \rangle + \langle \text{Alt} \rangle + \langle \text{Suppr} \rangle$ .

## *Appendice :*

#### **CD-ROM d'utilitaires et de pilotes QDI 2000**

Un CD-ROM d'utilitaires et de pilotes Legend-QDI est fourni avec chaque carte mère. Il contient:

1. Installation des pilotes :

Il est recommandé que les utilisateurs installent ce programme avec les options de base.

- A. Pilotes du chipset.
- B. Pilotes du contrôleur graphique.
- C. Pilotes du contrôleur réseau.
- D. Pilotes du contrôleur audio.
- E. Microsoft DirectX.
- 2. Accessoires

Les logiciels contenus dans ce répertoire sont :

- A. Norton Antivirus
- 3. Explorer le contenu du CD-ROM d'utilitaires et de pilotes Legend-QDI

Dans le répertoire Utility :

- A. AWDFLASH.EXE
- B. LF.EXE
- C. CBlogo

Dans le répertoire Documents :

- A. Adobe Acrobat Reader V3.0 « Ar32e301.exe »
- B. Manuels français « Manuel d'utilisation Legend-QDI PlatiniX 4N Version 1.0 Version française »
- C. Manuel d'utilisation « ManageEasy »

# **QDI LogoEasy :**

Au démarrage de votre système, vous pouvez voir une image s'afficher. Si vous pressez la touche <Echap>, le système passera à l'écran de démarrage, faute de quoi il lancera le système d'exploitation directement. Vous pouvez utiliser le CBLOGO.EXE (voir CD-ROM) pour remplacer l'image par une autre de votre choix. Si vous ne souhaitez pas avoir d'image au démarrage, désactivez l'option "show bootup logo" dans la rubrique "Bios feature setup".

# **RecoveryEasy :**

#### **Introduction:**

RecoveryEasy™, la dernière innovation de QDI, permet de protéger le système des destructions en créant une "partition miroir" de la partition courante du disque dur et en sauvegardant toutes les données dans ce "miroir". Cette utilitaire fournit partition du disque, récupération/sauvegarde des données, récupération/sauvegarde des réglages du CMOS et fonctions multi-démarrages.

RecoveryEasy permet également la protection du système contre les divers types de virus de démarrage tels que CIH. Dans le cas où le système serait perdu soit par erreur, soit à cause d'un virus, il peut être récupéré depuis la partition miroir. Cette innovation utilise la technologie du Bios intégré qui n'occupe ni l'espace disque, ni la mémoire du système. C'est la solution idéale pour l'utilisateur.

#### **Procédure:**

Il existe deux "hot keys": Ctrl + Bksp et F12 pour entrer dans les interfaces "Recovery" et "Partition" durant le démarrage du Bios. Si vous avez installé plus de deux disques durs, pressez sur F5 pour choisir votre disque.

#### **1. Interface partition (voir figure 1)**

Les utilisateurs peuvent créer et supprimer des partitions/miroirs et désinstaller le RecoveryEasy dans l'interface "Partition User".

#### **1.0 Installer RecoveryEasy la première fois**

- a) L'utilitaire vérifie la partition de disque existante et affiche les statuts des 4 premières partitions. S'il existe plus de 4 partitions, il vous sera demandé de supprimer les partitions redondantes, puisque seules 4 partitions peuvent être activées. Cependant s'il n'y a que 4 ou moins de partitions, l'utilisateur peut suivre les instructions à l'écran et choisir d'installer RecoveryEasy sur les partitions existantes. Dans ce cas, les partitions d'extension originales seront changées en partitions normales et la séquence de partitions sera probablement changée aussi, mais leur contenu restera le même.
- b) Si vous choisissez d'installer RecoveryEasy sur un disque vierge, l'utilitaire supprimera toute partition existante.
- c) Le mot de passe par défaut est "qdiqdi" après installation de RecoveryEasy.

#### **1.1 CREATE PAR**

Fonction: créer une nouvelle partition.

Limite: lorsqu'il ne reste pas d'espace disque ou que 4 partitions existent déjà, ce bouton est désactivé. Etapes: après avoir pressé le bouton "CREATE PAR"

- a) Le système demande si l'utilisateur veut créer une partition miroir ou non.
- b) Si Oui, entrez la taille de la nouvelle partition en Mo. Notez que la taille maximale d'une partition peut être de la moitié de l'espace libre du disque. Une autre moitié est réservée à la partition miroir. Si Non, la totalité de l'espace disque restant peut être attribuée. (voir figure 2)

#### NOTE:

- a) Le système vous demande "Insert system floppy, then reset" lorsque la première partition aura été créée sur le premier disque dur.
- b) Après avoir utilisé une disquette de démarrage DOS6.xx pour formater la partition C, le système doit être relancé pour accéder à la partition.
- c) Sous Windows, 1,048,576 octets correspondent à 1Mo alors que dans RecoveryEasy, 1,000,000octets correspondent à 1Mo; aussi une plus petite taille sera-t-elle affichée sous Windows.

#### **1.2 DELETE PAR**

Fonction: supprime la dernière partition et son miroir.

Limite: lorsque aucune partition n'existe, le bouton est désactivé.

Etapes: si vous choisissez cette fonction, seule la partition finale peut être supprimée afin de préserver l'espace disque en continu. Si le message d'alerte est confirmé, la partition sera effacée. En pressant "N" ou "ESC", le système sort de cette fonction.

#### **1.3 ACTIVE PAR**

Fonction: ajoute la fonction multi-boot en activant une des partitions.

Limite: lorsque aucune partition n'existe, le bouton est désactivé.

Etapes: s'il y a plus de 2 partitions, choisissez-en une en pressant la touche F5

Note: après avoir activé une partition, la lettre "A" apparaîtra devant cette partition.

#### **1.4 CREATE MIR**

Fonction: ajoute une partition miroir à la partition qui n'en a pas.

Limite: cette fonction doit être appliquée dans l'ordre, par exemple de la partition 1 à la partition 4. S'il ne reste pas d'espace disque libre ou que la dernière partition a déjà son miroir, le bouton est désactivé.

Etapes: après avoir pressé le bouton "CREATE MIR", utilisez la touche F5 pour choisir la partition pour laquelle créer un miroir. La partition dont la taille est plus élevée que l'espace disque restant sera ignorée.

#### **1.5 DELETE MIR**

Fonction: supprime une partition miroir.

Limite: si aucune partition miroir n'existe, le bouton est désactivé. Cette fonction doit être appliquée en ordre inverse, soit de la partition 4 à la partition 1 par exemple.

Etapes: en pressant le bouton "DELETE MIR", seule la dernière partition miroir peut être effacée afin de préserver l'espace disque en continu. Si le message d'alerte est confirmé, la partition sera effacée. En pressant "N" ou "ESC", le système sort de cette fonction.

#### **1.6 UNINST SFW**

Fonction: désinstaller RecoveryEasy

Limite: aucune.

Etapes: en pressant le bouton "UNINST SFW" et en confirmant le message, vous désinstallez RecoveryEasy. En pressant "N", le système sort de cette fonction.

Note: lorsque RecoveryEasy est désinstallé, tous les miroirs sont déconnectés de leurs partitions relatives. Si aucune partition n'est supprimée ou changée (taille) ou qu'aucune autre partition n'est créée, l'utilisateur peut peut-être accéder aux réglages existants du RecoveryEasy, la prochaine fois qu'il entre dans l'interface de partition du RecoveryEasy. Le mot de passe par défaut étant "qdiqdi".

#### **1.7 OTHERS**

F12: lance l'interface RecoveryEasy

ESC: quitte l'interface "Partition User". En cas d'erreur, par exemple suppression d'une mauvaise partition, ne pas presser la touche ESC, pressez le bouton RESET de votre système.

F5: lorsque plus de deux disques durs sont installés sur le système, utilisez la touche F5 pour choisir le disque dur. A chaque pression de la touche F5, les réglages du disque précédent sont sauvegardés. Lors du partitionement d'un disque dur en particulier, la touche F5 peut être utilisée pour sélectionner une partition. Quand deux, ou plus, disques durs sont installés, le signe des partitions sera changé de C, D, E, F en 1, 2, 3, 4.

#### **2.0 Interface "Recovery" (voir figure 3)**

Les utilisateurs peuvent sauvegarder leur partition dans la zone miroir et récupérer la partition depuis la zone miroir par l'interface Recovery. Cette interface fournit également une récupération des réglages du CMOS et des fonctions de changement de mot de passe.

#### **2.1 BACKUP PAR**

Fonction: sauvegarder le contenu de la partition dans sa zone miroir.

Limite: si aucune partition miroir n'existe, le bouton est désactivé.

Etapes:

a) Utilisez la touche F5 pour sélectionner une partition avec une zone miroir.

b) Si la partition choisie a été sauvegardée auparavant, un message d'avertissement apparaîtra, et le moment de la dernière sauvegarde s'affichera dans la ligne Status. Après confirmation du message d'avertissement, le système opère la sauvegarde. En pressant "N" ou "ESC", le système sort de cette fonction.

#### **2.2 RE-CVR PAR**

Fonction: récupère le contenu de la zone miroir vers la partition correspondante.

Limite: si aucune partition n'a été sauvegardée auparavant, le bouton est désactivé. Etapes:

a) Utilisez la touche F5 pour sélectionner la partition sauvegardée.

b) Le moment de la dernière sauvegarde s'affichera dans la ligne Status. Après confirmation du message d'avertissement, le système opère la récupération. En pressant "N" ou "ESC", le système sort de cette fonction.

Note:

- a) Durant la procédure de sauvegarde ou de récupération, une barre d'avancement de l'opération sera affichée, la vitesse de sauvegarde ou récupération est d'environ 4-5 Mo/s. voir figure 4.
- b) Si une erreur de disk I/O se produit durant la sauvegarde ou la récupération, cela signifie que le disque est physiquement endommagé, cependant vous pouvez ignorer ce message et continuer.

#### **2.3 ATTRIB PAR**

Fonction: permet à l'utilisateur de modifier les propriétés d'une partition (ex: de FAT 16 en FAT 32) après l'entrée dans le système d'exploitation.

Limite: aucune.

Etapes: après avoir pressé ce bouton, ouvrez/fermez l'interrupteur.

Note:

- a) L'interrupteur se remet par défaut en "disable" à chaque redémarrage du système.
- b) Pour utiliser cette fonction, il faut activer l'interrupteur en installant le système d'exploitation ou en modifiant les propriétés de la partition. Attention: ne pas créer ou supprimer de partition ou changer la taille d'une partition lorsque vous modifiez les propriétés d'une partition.

#### **2.4 BACKUP CMS**

Fonction: sauvegarder tous les réglages du CMOS.

Limite: aucune.

Etapes: en choisissant cette fonction, les réglages courants du CMOS seront sauvegardés.

#### **2.5 RE-CVR CMS**

Fonction: récupère les réglages du CMOS.

Limite: aucune

Etapes: en choisissant cette fonction, la dernière sauvegarde des réglages du CMOS sera récupérée. Le système doit redémarrer pour valider les nouveaux réglages du CMOS.

Note: si les utilisateurs n'ont jamais sauvegardé les réglages du CMOS, un message d'erreur apparaîtra si vous choisissez cette fonction.

#### **2.6 CHANGE PWD**

Fonction: change le mot de passe pour entrer dans l'interface RecoveryEasy.

Limite: aucune.

Etape: suivez les instructions à l'écran, entrez deux fois un mot de passe de 6 caractères maximum. Pour supprimer le mot de passe, suivez les instructions et pressez deux fois la touche Entrée.

Note:

- a) Le mot de passe ne doit pas contenir plus de 6 caractères, uniquement lettres et chiffres.
- b) Une fois le mot de passe activé, il faudra le saisir à chaque fois que vous voudrez entrer dans le RecoveryEasy, le nombre d'essais est limité à trois.

#### **2.7 OTHERS**

Ctrl+Bksp: bascule vers l'interface "Partition User"

ESC: quitte l'interface "Partition User"

F5: lorsque plus de deux disques durs sont installés sur le système, utilisez la touche F5 pour choisir le disque dur. Lors du partitionement d'un disque dur en particulier, la touche F5 peut être utilisée pour sélectionner une partition.

#### **FAQ:**

#### **1. Que fait le RecoveryEasy?**

Le RecoveryEasy crée une partition "miroir" de la même taille que la partition sur le même disque dur, et sauvegarde toutes les données, secteur par secteur sur la zone miroir. Cette partition miroir est réservée à l'OS. Lorsque l'OS est détruit par erreur ou à cause d'un virus, ce miroir permet de récupérer la partition.

#### **2. RecoveryEasy occupe-t-il les ressources système?**

Bien que certaines applications de protection des données puissent protéger le disque dur en temps réel, elles ralentissent le système. Au contraire, RecoveryEasy nécessite que les utilisateurs sauvegardent ou restaurent les données manuellement lorsqu'ils le désirent, mais il ne ralentit pas les performances du système. Il n'occupe ni espace sur le disque dur, ni mémoire système. Aucune disquette supplémentaire ou carte PCI/ISA n'est nécessaire.

#### **3. RecoveryEasy utilise les capacités du Bios intégré, qu'est-ce que cela signifie?**

Cela signifie que toutes les fonctions du RecoveryEasy y compris création de partition, sauvegarde et récupération de partition sont incluses dans le Bios. Il suffit de télécharger la dernière version du Bios depuis notre site Internet pour le mettre à jour [\(http://www.qdi.nl\)](http://www.qdi.nl/)

#### **4. Y a-t-il des limitations en matière de disque dur?**

RecoveryEasy supporte tous les types courants de disques durs IDE et n'a pas de limite de capacité. RecoveryEasy ne peut fonctionner avec des disques durs du type SCSI, mais n'entravera pas leur utilisation.

**5. Y a-t-il des limitations en matière de système d'exploitation?** RecoveryEasy supporte les systèmes d'exploitation courants tels que DOS, Windows 95/98. Cependant, sous Windows NT, Windows 2000, Unix et OS/2, les outils fournis avec l'OS peuvent changer la partition miroir. Mais puisque RecoveryEasy peut créer des partitions, il est inutile d'utiliser d'autres outils disques.

#### **6. Pourquoi existe-t-il des différences de taille entre l'espace libre+espace de la partition et la taille annoncée dans RecoveryEasy?**

Lorsque la localisation des partitions n'est pas continue, le problème existe.

- **7. Existe-t-il d'autres outils disque qui peuvent modifier la partition faite par RecoveryEasy?** RecoveryEasy offre une fonction de protection contre l'écriture, donc des outils tels que Fdisk, Partition Magic, BootMenu, SmartDisk et BootStar ne peuvent pas modifier la table de partition créée par RecoveryEasy. Cependant, les outils disque fournis avec Windows NT, Windows 2000, Unix et OS/2 peuvent modifier la partition miroir.
- **8. Pourquoi arrive-t-il qu'un message "installation can not continue" apparaisse lors de l'installation de Windows 98 ou qu'un point d'exclamation jaune apparaisse dans les propriétés système sous "Périphériques IDE"?**

Lors de l'installation de Windows 98, le programme d'installation va écrire dans le MBR (Master Boot Record) qui est protégé par RecoveryEasy. Pour éviter ce problème, activer le bouton "ATTRIB PAR" de l'interface User avant d'installer Windows 98 pour réaliser une installation complète. Pour supprimer le point d'exclamation jaune, activer ce bouton une fois de plus après le redémarrage du système.

#### **9. Pourquoi la conversion FAT 16 vers FAT 32 sous PQ Magic ne fonctionne-t-elle pas?**

Lors de la conversion FAT16 vers FAT32 avec PQ Magic, on accède au MBR, protégé par RecoveryEasy, et la conversion est donc impossible. Activer le bouton "ATTRIB PAR" avant la conversion résout ce problème. C'est la même situation avec le convertisseur FAT32 de Windows 98.

#### **10. Que se passe-t-il si les partitions sont mal supprimées dans RecoveryEasy?**

Si on supprime une partition par erreur, on peut la sauver en effectuant un "reset" du système. Ne pas presser la touche ESC pour quitter le RecoveryEasy sinon la suppression sera confirmée. Ne pas essayer de recréer la partition, car cela effacerait tout le contenu de la partition.

#### **11. Qu'est-ce que le multi-démarrages?**

Le RecoveryEasy peut ajouter la fonction multi-démarrages en activant différentes partitions. Par exemple, sur le disque dur, la partition C contient le DOS, la partition D contient Windows 95, la partition E contient Windows 98; lorsque vous activez la partition C dans le RecoveryEasy, le système entre sous DOS, lorsque vous activez la partition E, le système entre sous Windows 98. En même temps, la séquence des partitions est ajustée correctement: la partition E devient C:, la partition C devient D:, la partition D devient E:. Cette fonction est la même que celle de Fdisk.exe, mais le système doit redémarrer pour que le changement soit pris en compte sous Fdisk.

**12. Que se passe-t-il si l'ordinateur s'éteint accidentellement lors d'une sauvegarde ou récupération?** La partition doit être complètement sauvegardée ou récupérée. Si l'ordinateur s'éteint, il faut renouveler l'opération de sauvegarde ou récupération.

#### **13. Que se passe-t-il si on perd le mot de passe?**

Le mot de passe est stocké sur le disque dur. Il est **TRES IMPORTANT de se souvenir du mot de passe**. Si vous l'oubliez, contactez-nous, effectuer un Clear CMOS ne sert à rien.

#### **14. RecoveryEasy protège-t-il le disque dur contre CIH?**

RecoveryEasy peut protéger le disque dur contre les virus de démarrage, aussi bien que contre les attaques de CIH. Si le système est attaqué par CIH, RecoveryEasy récupérera automatiquement le MBR et chaque enregistrement de démarrage de partition avant que le système démarre, et essaiera de récupérer le FAT. Le système peut ainsi démarrer de manière basique, puis vous pouvez activer un anti-virus pour détruire le virus. Cependant cela dépend de la façon dont le CIH affecte le système. CIH se déclare normalement chaque 26ème du mois, si le système ne peut pas démarrer ce jour là, éteignez immédiatement l'ordinateur et utilisez la seconde manière de démarrer la machine, ce qui signifie récupérer la partition depuis sa zone miroir depuis l'interface RecoveryEasy. Souvenez-vous de créer une partition miroir et de sauvegarder avant que le virus attaque le système.

# **QDI BootEasy :**

BootEasy est la dernière-née des technologies Legend QDI.

BootEasy permet au PC de démarrer plus rapidement lorsqu'on allume, reset ou relance le PC. Gagnez du temps, plus facilement.

Il s'agit d'une véritable technologie "On Now" et "Instantly available PC", conforme aux spécifications PC2001. Sans le BootEasy, le Bios démarre lentement, maintenant avec le BootEasy, le PC peut démarrer en un instant, sans attente redondante pour afficher le démarrage du système d'exploitation.

BootEasy est facile à utiliser, il suffit de choisir l'option correcte dans le menu "Advanced Bios Features Setup". BootEasy sauvegarde toutes les informations lorsque le PC démarre normalement et restaure les paramètres pour le système, permettant ainsi au PC de démarrer rapidement.

#### **Note :**

1. Le PC démarre de manière classique dans les cas suivants :

- Premier démarrage après activation de l'option BootEasy
- Informations sauvegardées endommagées
- Echec au démarrage du PC à 3 reprises

2. N'arrêtez pas ou ne redémarrez pas le système lorsque BootEasy s'initialise

3. Placez "QDI BootEasy Feature" sur "Disabled" avant de changer un composant du système

Placez "QDI BootEasy Feature" sur "Enabled" après avoir effectué le changement.

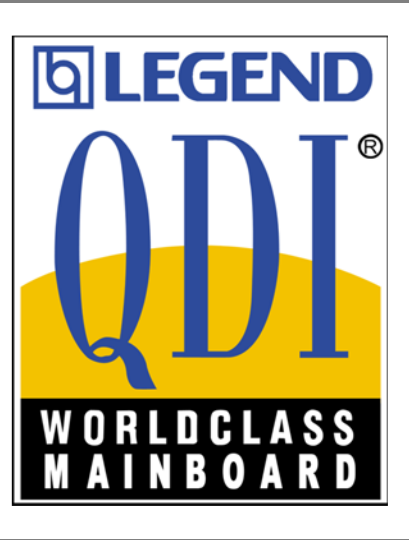